Dell Latitude E7240 Manual de utilizare

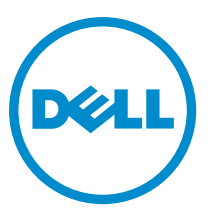

Reglementare de Model: P22S Reglementare de Tip: P22S001

## Note, aten**ţ**ion**ă**ri **ş**i avertismente

NOTIFICARE: O NOTĂ indică informaţii importante care vă ajută să optimizaţi utilizarea computerului. Ø

AVERTIZARE: O ATEN**Ţ**IONARE indic**ă** un pericol poten**ţ**ial de deteriorare a hardware-ului sau de pierdere de date **ş**i v**ă** arat**ă** cum s**ă** evita**ţ**i problema.

AVERTISMENT: Un AVERTISMENT indic**ă** un pericol poten**ţ**ial de deteriorare a bunurilor, de v**ă**t**ă**mare corporal**ă**   $\wedge$ sau de deces.

**©** 2014 Dell Inc. Toate drepturile rezervate. Acest produs este protejat de legile din S.U.A. şi de legile internaţionale privind drepturile de autor şi proprietatea intelectuală. Dell™ şi sigla Dell sunt mărci comerciale ale Dell Inc. în Statele Unite şi/sau alte jurisdicţii. Toate celelalte mărci şi denumiri menţionate aici pot fi mărci comerciale ale companiilor respective.

2014 -05

Rev. A03

## **Cuprins**

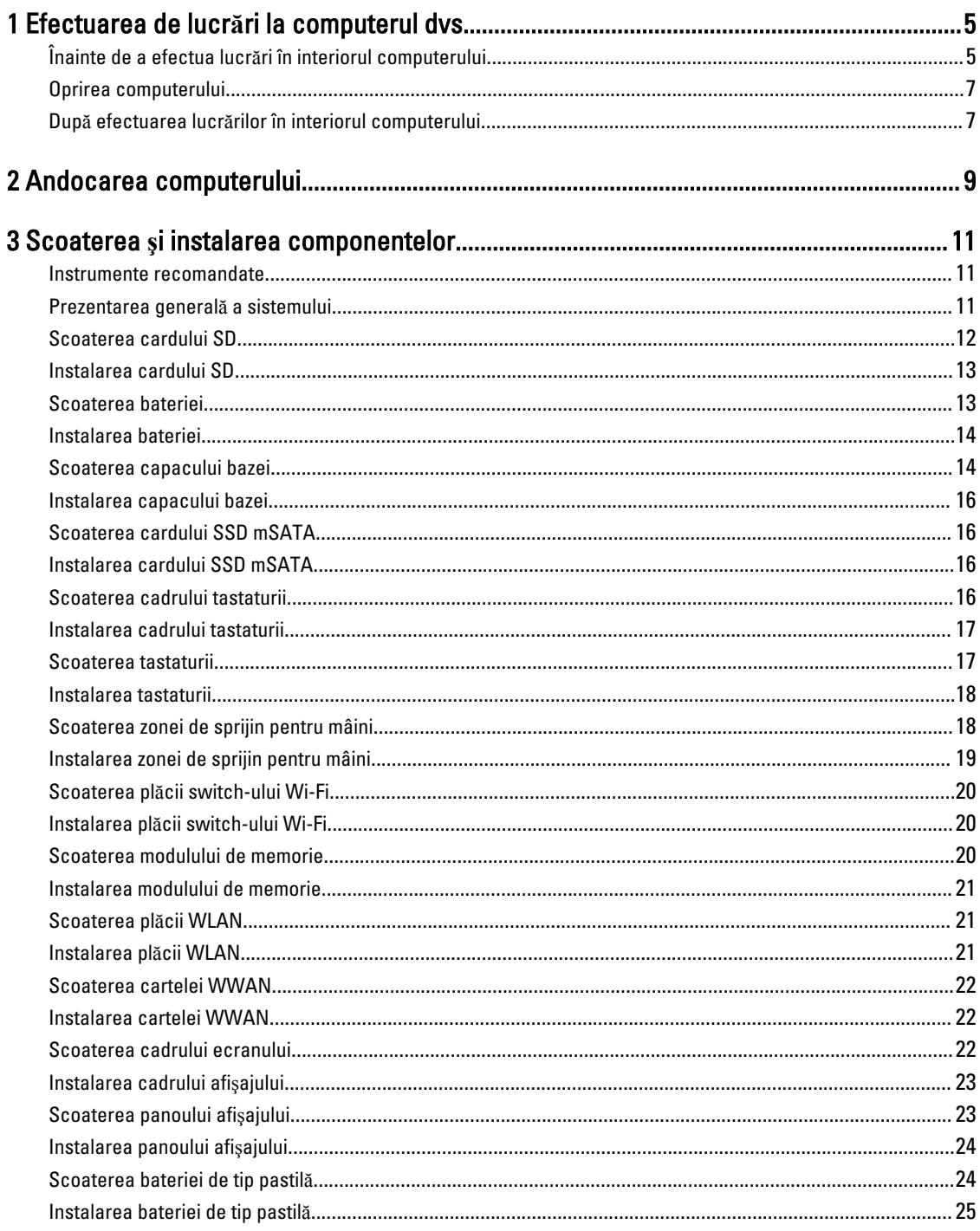

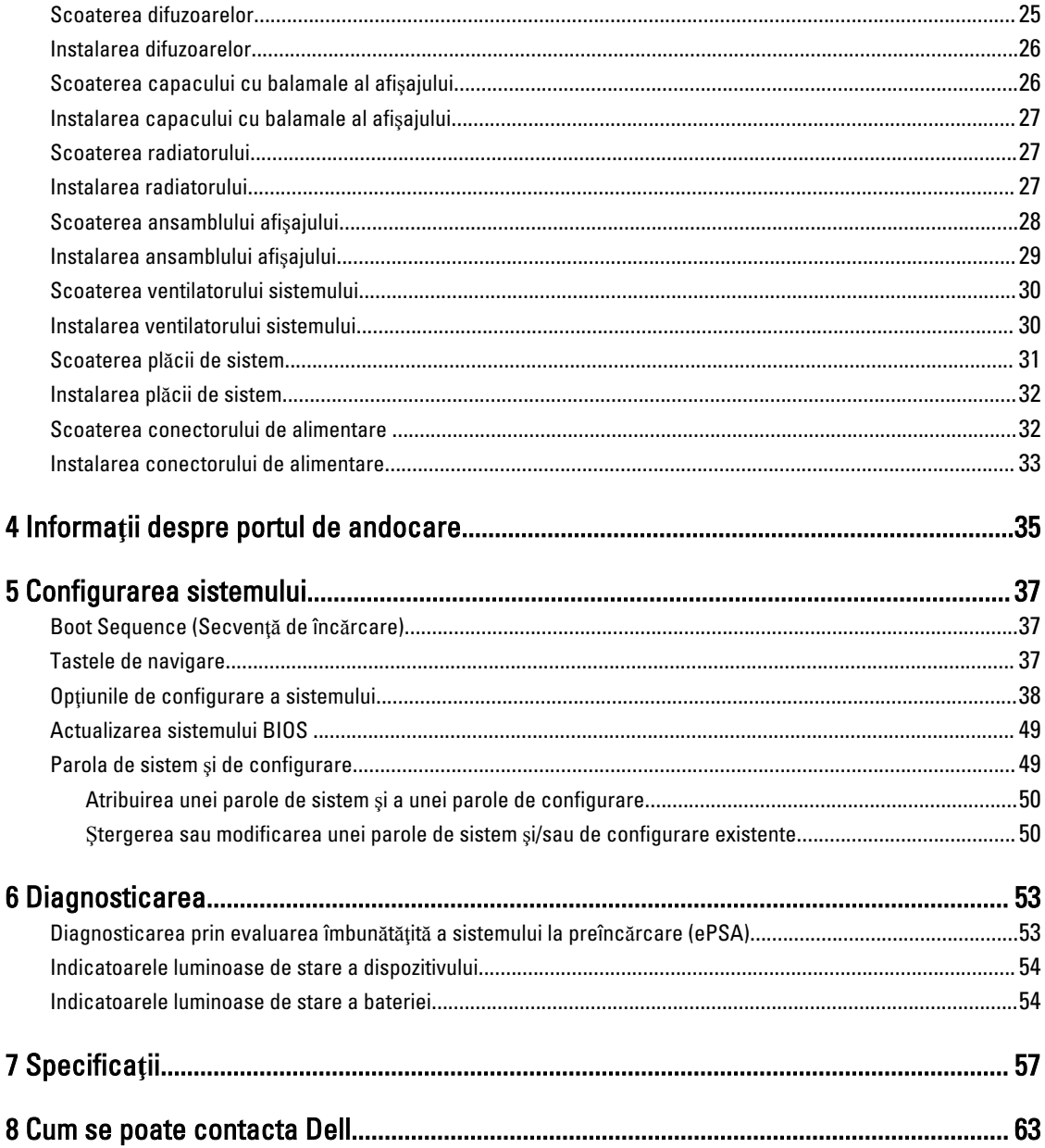

## <span id="page-4-0"></span>Efectuarea de lucr**ă**ri la computerul dvs.

### Înainte de a efectua lucr**ă**ri în interiorul computerului

Utilizați următoarele recomandări privind siguranța pentru a vă ajuta să protejați computerul împotriva deteriorărilor potențiale și pentru a vă ajuta să vă asigurați siguranța personală. În lipsa altor recomandări, fiecare procedură inclusă în acest document presupune existenţa următoarelor condiţii:

- Aţi citit informaţiile privind siguranţa livrate împreună cu computerul.
- O componentă poate fi remontată sau, dacă este achiziţionată separat, instalată prin efectuarea procedurii de scoatere în ordine inversă.

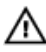

AVERTISMENT: Deconecta**ţ**i toate sursele de alimentare înainte de a deschide capacul sau panourile computerului. Dup**ă** ce finaliza**ţ**i lucr**ă**rile în interiorul computerului, remonta**ţ**i toate capacele, panourile **ş**i **ş**uruburile înainte de a conecta sursa de alimentare.

AVERTISMENT: Înainte de a efectua lucr**ă**ri în interiorul computerului, citi**ţ**i informa**ţ**iile privind siguran**ţ**a livrate împreun**ă** cu computerul. Pentru informa**ţ**ii suplimentare privind siguran**ţ**a **ş**i cele mai bune practici, consulta**ţ**i pagina de pornire privind conformitatea cu reglement**ă**rile la adresa www.dell.com/regulatory\_compliance .

AVERTIZARE: Numeroase repara**ţ**ii pot fi efectuate exclusiv de c**ă**tre un tehnician de service certificat. Trebuie s**ă**  efectua**ţ**i numai opera**ţ**ii de depanare **ş**i repara**ţ**ii simple conform autoriz**ă**rii din documenta**ţ**ia produsului dvs. sau conform instruc**ţ**iunilor echipei de service **ş**i asisten**ţă** online sau prin telefon. Deteriorarea produs**ă** de opera**ţ**iile de service neautorizate de Dell nu este acoperit**ă** de garan**ţ**ia dvs. Citi**ţ**i **ş**i respecta**ţ**i instruc**ţ**iunile de siguran**ţă**  furnizate împreun**ă** cu produsul.

AVERTIZARE: Pentru a evita desc**ă**rcarea electrostatic**ă**, conecta**ţ**i-v**ă** la împ**ă**mântare utilizând o br**ăţ**ar**ă**  antistatic**ă** sau atingând periodic o suprafa**ţă** metalic**ă** nevopsit**ă**, cum ar fi un conector de pe partea din spate a computerului.

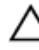

AVERTIZARE: Manevra**ţ**i componentele **ş**i pl**ă**cile cu aten**ţ**ie. Nu atinge**ţ**i componentele sau contactele de pe o plac**ă**. Apuca**ţ**i placa de margini sau de suportul de montare metalic. Apuca**ţ**i o component**ă**, cum ar fi un procesor, de margini, nu de pini.

AVERTIZARE: Când deconecta**ţ**i un cablu, trage**ţ**i de conector sau de lamela de tragere, nu de cablul propriu-zis. Unele cabluri au conectori cu lamele de blocare; dac**ă** deconecta**ţ**i un cablu de acest tip, ap**ă**sa**ţ**i pe lamelele de blocare înainte de a deconecta cablul. În timp ce îndep**ă**rta**ţ**i conectorii, men**ţ**ine**ţ**i-i alinia**ţ**i uniform pentru a evita îndoirea pinilor acestora. De asemenea, înainte de a conecta un cablu, asigura**ţ**i-v**ă** c**ă** ambii conectori sunt orienta**ţ**i **ş**i alinia**ţ**i corect.

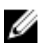

NOTIFICARE: Culoarea computerului dvs. și anumite componente pot fi diferite față de ilustrațiile din acest document.

Pentru a evita deteriorarea computerului, efectuați pașii următori înainte de a începe lucrări în interiorul acestuia.

- 1. Asiguraţi-vă că suprafaţa de lucru este plană şi curată pentru a preveni zgârierea capacului computerului.
- 2. Opriți computerul (consultați secțiunea Oprirea computerului).
- 3. În cazul în care computerul este conectat la un dispozitiv de andocare (andocat), detasati-l.

AVERTIZARE: Pentru a deconecta un cablu de re**ţ**ea, întâi decupla**ţ**i cablul de la computer, apoi decupla**ţ**i-l de la dispozitivul de re**ţ**ea.

1

- 4. Deconectați toate cablurile de rețea de la computer.
- **5.** Deconectați computerul și toate dispozitivele atașate de la prizele electrice.
- 6. Închideți ecranul și întoarceți computerul cu fața în jos pe o suprafață de lucru plană.

NOTIFICARE: Pentru a preveni deteriorarea plăcii de sistem, trebuie să scoateţi bateria principală înainte de a depana computerul.

- 7. Scoateţi bateria principală.
- 8. Întoarceți computerul cu partea superioară orientată în sus.
- 9. Deschideti ecranul.
- 10. Apăsați pe butonul de alimentare pentru a conecta placa de sistem la împământare.

AVERTIZARE: Pentru a v**ă** proteja împotriva **ş**ocurilor electrice, deconecta**ţ**i întotdeauna computerul de la priza electric**ă** înainte de a deschide ecranul.

AVERTIZARE: Înainte de a atinge vreun obiect din interiorul computerului, conecta**ţ**i-v**ă** la împ**ă**mântare atingând o suprafa**ţă** metalic**ă** nevopsit**ă**, cum ar fi placa metalic**ă** de pe partea din spate a computerului. În timp ce lucra**ţ**i, atinge**ţ**i periodic o suprafa**ţă** metalic**ă** nevopsit**ă** pentru a disipa electricitatea static**ă**, care poate deteriora componentele interne.

11. Scoateţi toate cardurile inteligente şi ExpressCard din sloturile aferente.

### <span id="page-6-0"></span>Oprirea computerului

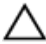

#### AVERTIZARE: Pentru a evita pierderea datelor, salva**ţ**i **ş**i închide**ţ**i toate fi**ş**ierele deschise **ş**i ie**ş**i**ţ**i din toate programele deschise înainte s**ă** opri**ţ**i computerul.

- 1. Închideti sistemul de operare:
	- Pentru Windows 8:
		- Utilizând un dispozitiv cu capacitate tactilă:
			- a. Treceţi cu degetul dinspre marginea din dreapta a ecranului, deschizând meniul Charms (Butoane) şi selectați Settings (Setări).
			- b. Selectați  $\bigcup$  si apoi selectați Shut down (Închidere).
		- Utilizând un mouse:
			- a. Orientați indicatorul în coltul din dreapta sus al ecranului și faceți clic pe Settings (Setări).
			- b. Faceți clic pe  $\circlearrowleft$  și apoi selectați Shut down (Închidere).
	- În Windows 7:
		- 1. Faceti clic pe Start  $\bullet$
		- 2. Faceti clic pe Shut Down (Închidere).

sau

- 1. Faceti clic pe Start  $\blacksquare$
- 2. Faceti clic pe săgeata din coltul din dreapta jos al meniului Start ca în imaginea de mai jos și apoi pe Shut

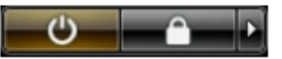

#### Down (Închidere).

2. Asigurati-vă că sunt oprite computerul și toate dispozitivele atașate. În cazul în care computerul și dispozitivele ataşate nu se opresc automat când închideţi sistemul de operare, apăsaţi şi menţineţi apăsat butonul de alimentare timp de 4 secunde pentru a le opri.

### Dup**ă** efectuarea lucr**ă**rilor în interiorul computerului

După ce ați finalizat toate procedurile de remontare, asigurați-vă că ați conectat toate dispozitivele externe, plăcile și cablurile înainte de a porni computerul.

#### AVERTIZARE: Pentru a evita deteriorarea computerului, utiliza**ţ**i numai bateria creat**ă** pentru acest computer Dell. Nu utiliza**ţ**i baterii create pentru alte computere Dell.

- 1. Conectaţi toate dispozitivele externe, cum ar fi un replicator de porturi sau baza pentru suporturi media şi remontaţi toate cardurile, cum ar fi un ExpressCard.
- 2. Conectati toate cablurile de retea sau de telefonie la computerul dvs.

#### AVERTIZARE: Pentru a conecta un cablu de re**ţ**ea, mai întâi conecta**ţ**i cablul la dispozitivul de re**ţ**ea **ş**i apoi conecta**ţ**i-l la computer.

- 3. Remontaţi bateria.
- 4. Conectați computerul și toate dispozitivele atașate la prizele electrice.

5. Porniţi computerul.

## <span id="page-8-0"></span>Andocarea computerului

Urmaţi paşii pentru andocarea computerului:

- a. Aşezaţi distanţierul de andocare până când acesta se fixează în poziţie cu un sunet specific pe staţia de andocare.
- b. Aşezaţi computerul pe distanţierul de andocare pentru andocarea computerului.

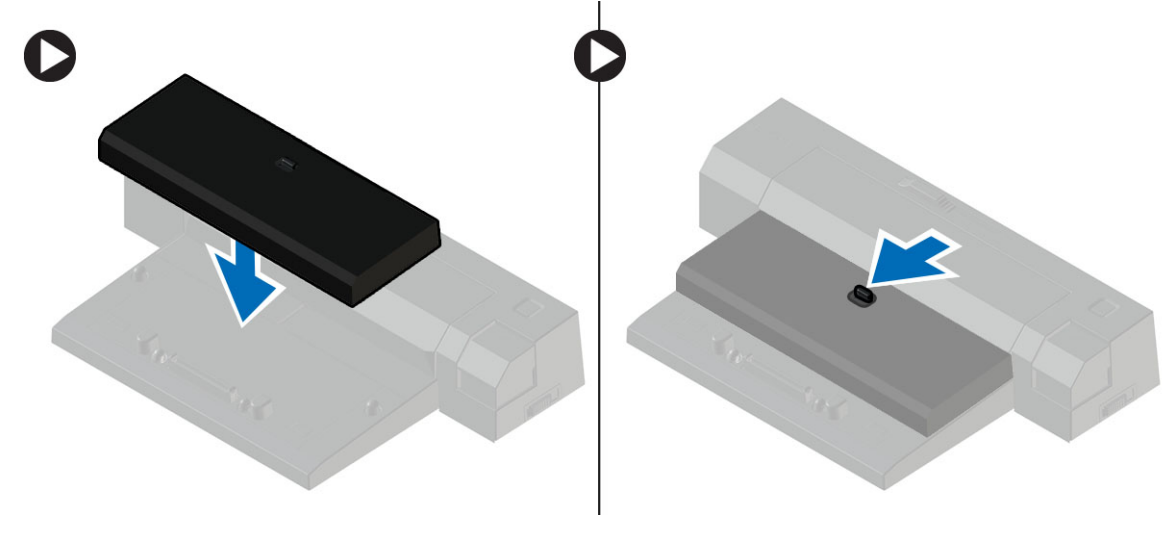

**MOTIFICARE:** Acest distanțier de andocare poate fi utilizat doar pentru andocarea computerelor Latitude E7240/Latitude E7440. Nu puteţi andoca niciun alt computer Dell utilizând această staţie de andocare.

## <span id="page-10-0"></span>Scoaterea **ş**i instalarea componentelor

Această secţiune furnizează informaţii detaliate despre modul de scoatere sau de instalare a componentelor din computer.

#### Instrumente recomandate

Procedurile din acest document pot necesita următoarele instrumente:

- Şurubelniţă mică cu vârful lat
- Şurubelniţă Phillips
- Ştift de plastic mic

### Prezentarea general**ă** a sistemului

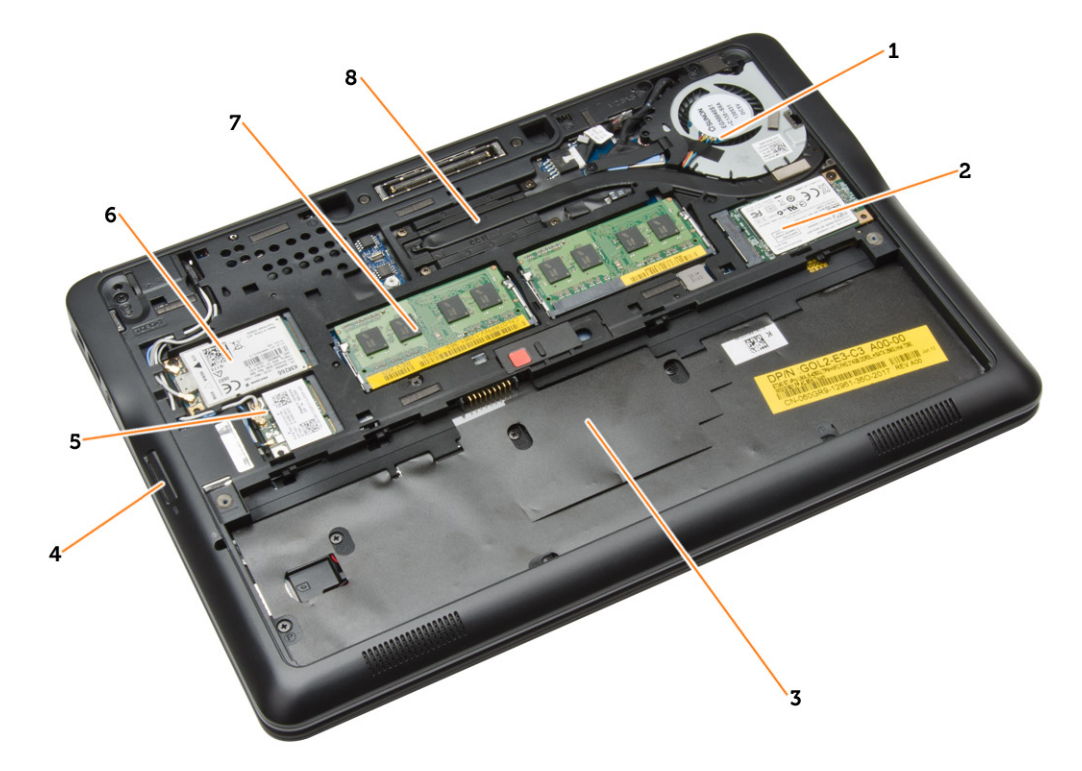

#### Figura 1. Vedere din interior — partea din spate

- 1. ventilatorul sistemului;
- 2. placă mSATA
- 3. compartiment pentru baterie
- <span id="page-11-0"></span>4. cardul SD
- 5. placa WLAN;
- 6. placa WWAN
- 7. modulul de memorie;
- 8. radiatorul

#### Figura 2. Vedere din interior — partea din fa**ţă**

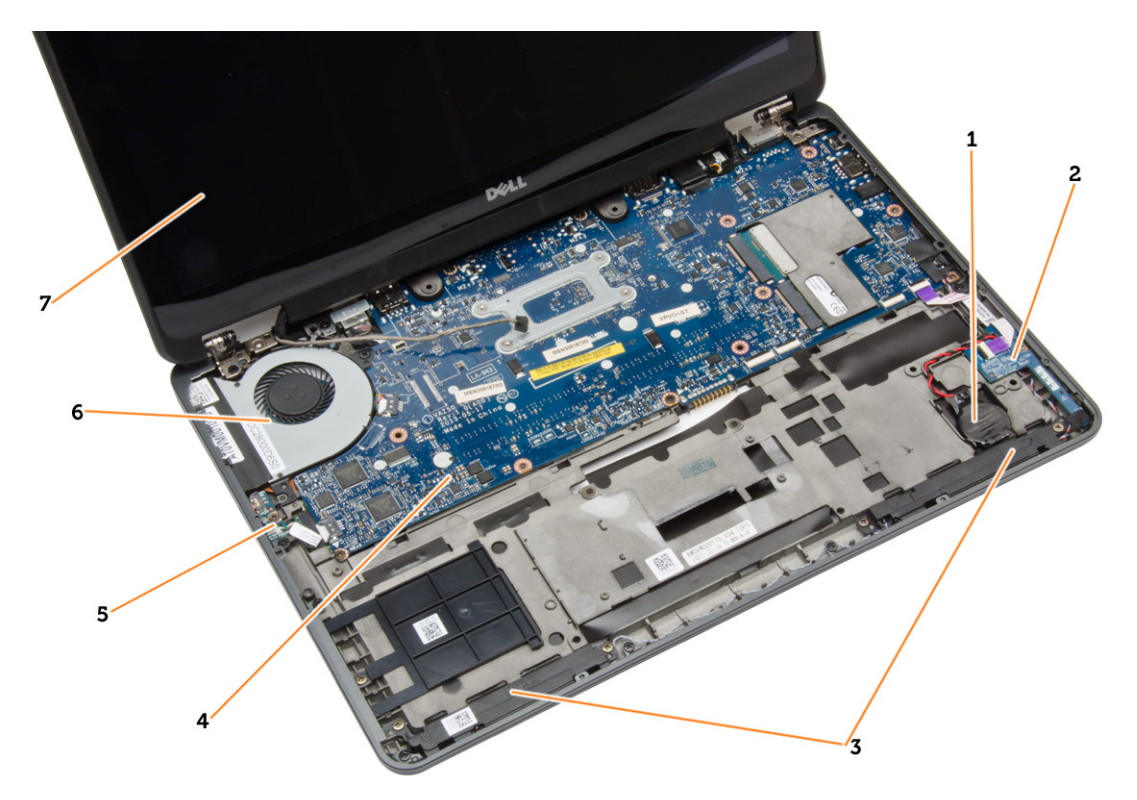

- 
- 
- 
- 7. ansamblul afişajului
- 1. baterie de tip pastilă 2. placă pentru cartela SIM
- 3. difuzorul 4. placa de sistem
- 5. placa switch-ului wi-fi entertainment of the control of the ventilatorul sistemului;

#### Scoaterea cardului SD

- 1. Urmaţi procedurile din secţiunea Înainte de a efectua lucr*ă*ri în interiorul computerului.
- 2. Apăsaţi pe cardul SD pentru a-l elibera din computer.

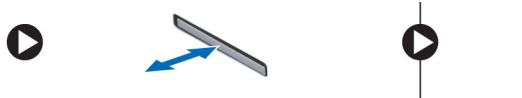

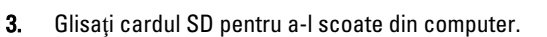

### <span id="page-12-0"></span>Instalarea cardului SD

- 1. Glisaţi cardul SD în slot până când se fixează în poziţie.
- 2. Urmaţi procedurile din secţiunea Dup*ă* efectuarea lucr*ă*rilor în interiorul computerului.

### Scoaterea bateriei

- 1. Urmaţi procedurile din secţiunea Înainte de a efectua lucr*ă*ri în interiorul computerului.
- 2. Glisaţi dispozitivul de eliberare pentru a debloca bateria.

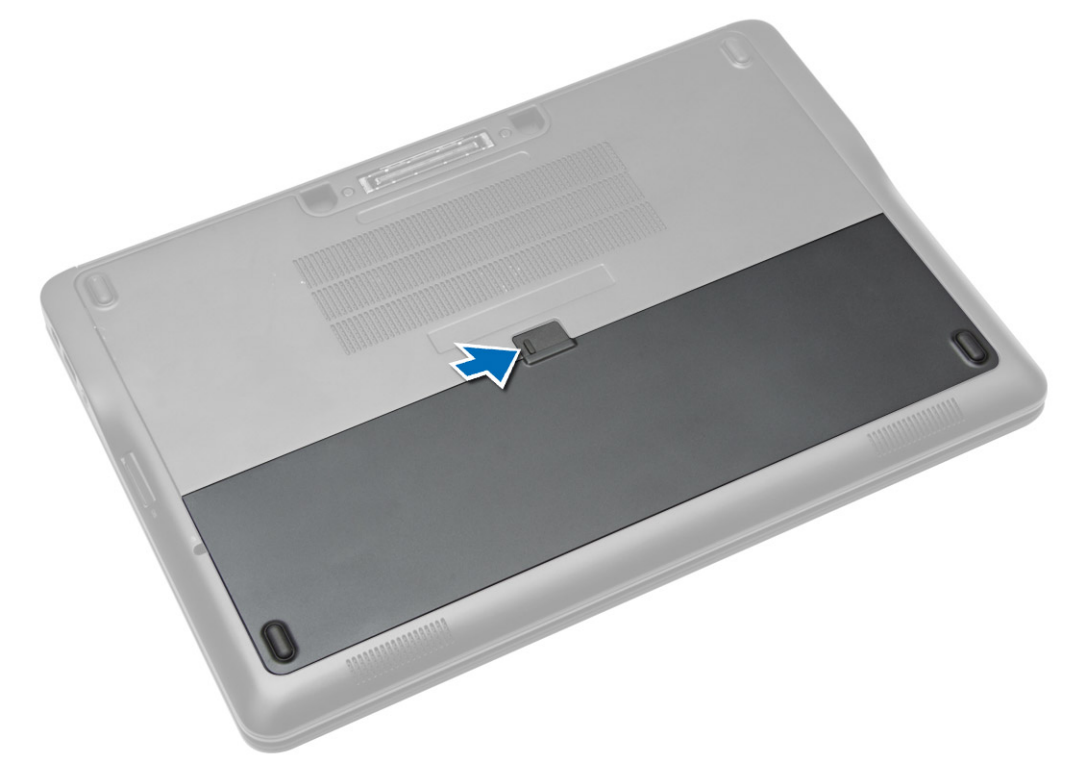

<span id="page-13-0"></span>3. Ridicaţi bateria din computer.

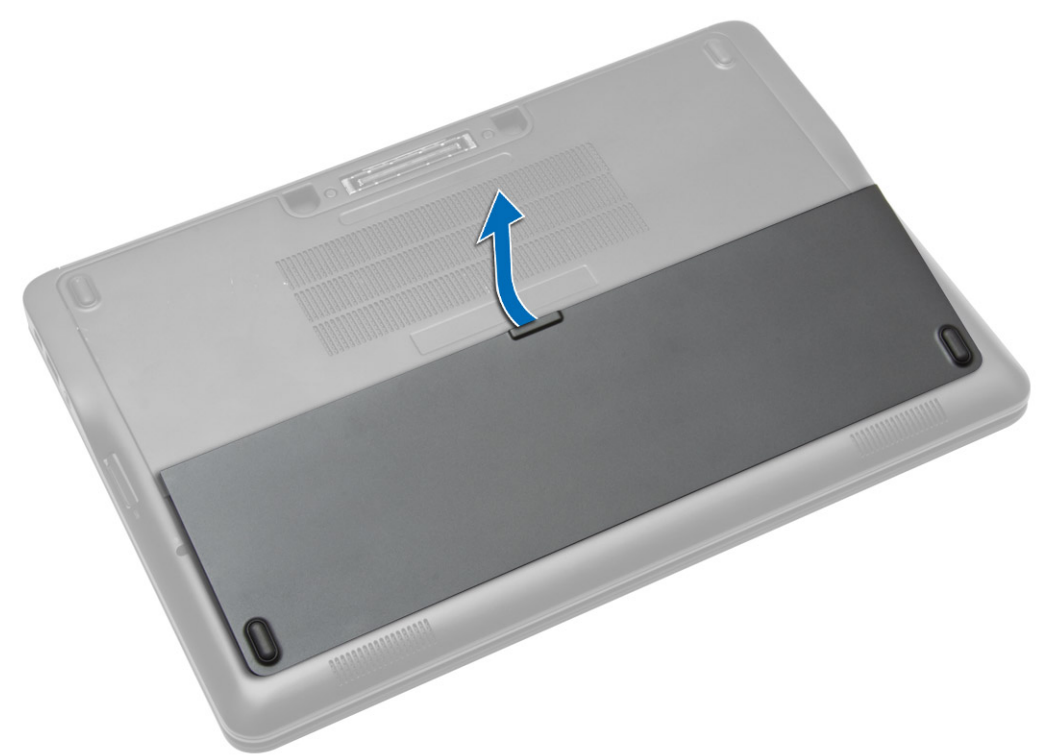

### Instalarea bateriei

- 1. Glisaţi bateria în slot până când se fixează în poziţie.
- 2. Urmaţi procedurile din secţiunea Dup*ă* efectuarea lucr*ă*rilor în interiorul computerului.

### Scoaterea capacului bazei

- 1. Urmaţi procedurile din secţiunea Înainte de a efectua lucr*ă*ri în interiorul computerului.
- 2. Scoateţi bateria.

3. Scoateţi şuruburile care fixează capacul bazei pe computer.

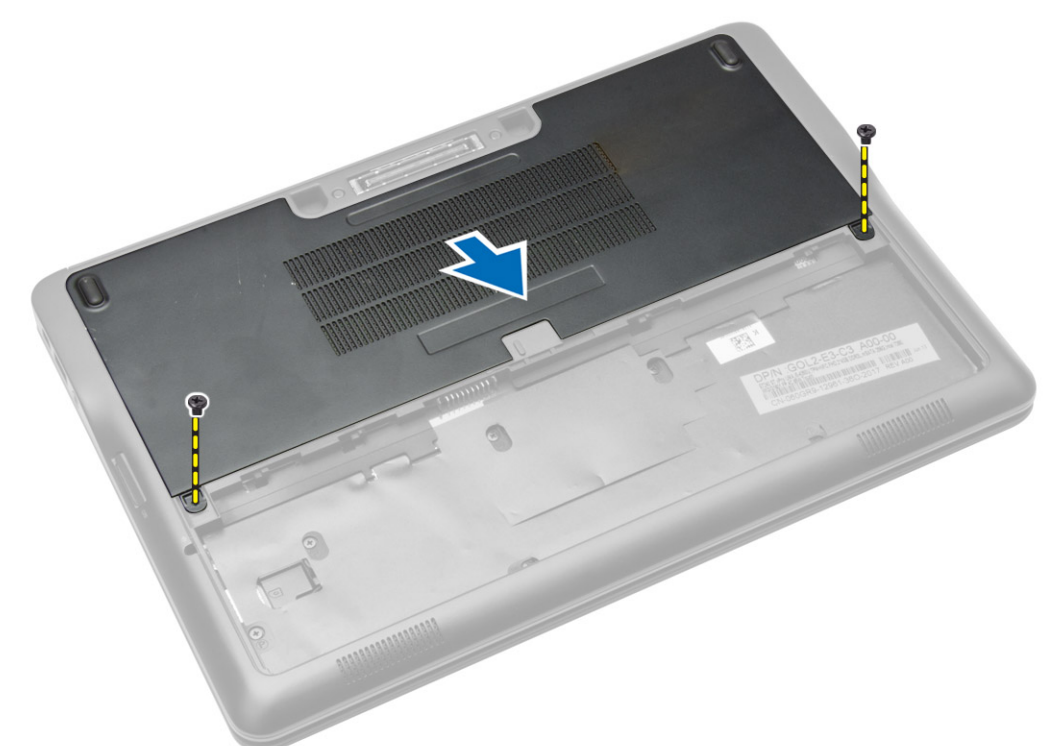

4. Ridicaţi capacul bazei pentru scoaterea sa din computer.

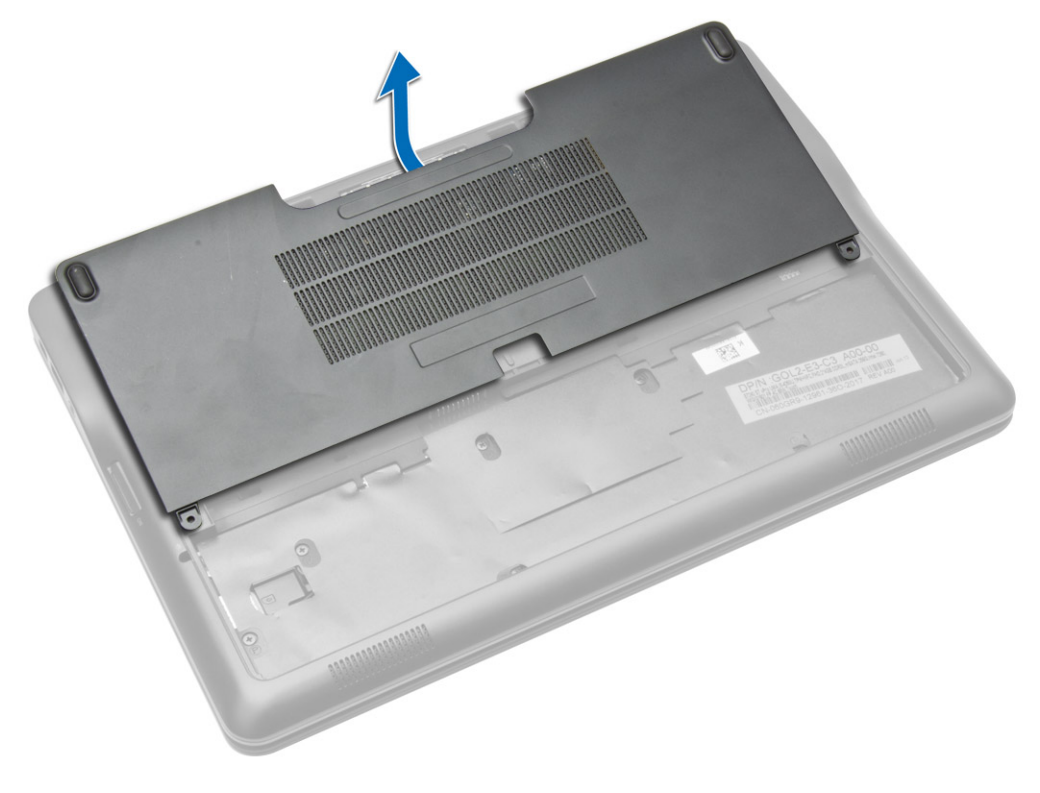

### <span id="page-15-0"></span>Instalarea capacului bazei

- 1. Aşezaţi capacul bazei pentru a-l alinia corect cu orificiile şuruburilor de pe computer.
- 2. Strângeți șuruburile pentru a fixa capacul bazei pe computer.
- 3. Instalati bateria.
- 4. Urmaţi procedurile din secţiunea Dup*ă* efectuarea lucr*ă*rilor în interiorul computerului.

### Scoaterea cardului SSD mSATA

- 1. Urmati procedurile din sectiunea *Înainte de a efectua lucrări în interiorul computerului.*
- 2. Scoateţi:
	- a. bateria
	- b. cardul SD
	- c. capacul bazei
- 3. Scoateți șurubul care fixează cardul SSD mSATA și scoateți cardul SSD mSATA de pe computer.

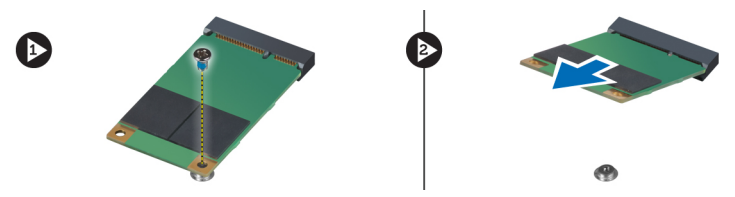

### Instalarea cardului SSD mSATA

- 1. Asezati cardul SSD mSATA în slotul său din computer.
- 2. Strângeți șurubul pentru a fixa cardul SSD mSATA pe computer.
- 3. Instalati:
	- a. capacul bazei
	- b. cardul SD
	- c. bateria
- 4. Urmaţi procedurile din secţiunea Dup*ă* efectuarea lucr*ă*rilor în interiorul computerului.

### Scoaterea cadrului tastaturii

- 1. Urmaţi procedurile din secţiunea Înainte de a efectua lucr*ă*ri în interiorul computerului.
- 2. Scoateţi bateria.

<span id="page-16-0"></span>3. Utilizând un știft de plastic, desprindeți cadrul tastaturii pentru a-l elibera din computer. Ridicați pentru a scoate cadrul tastaturii din computer.

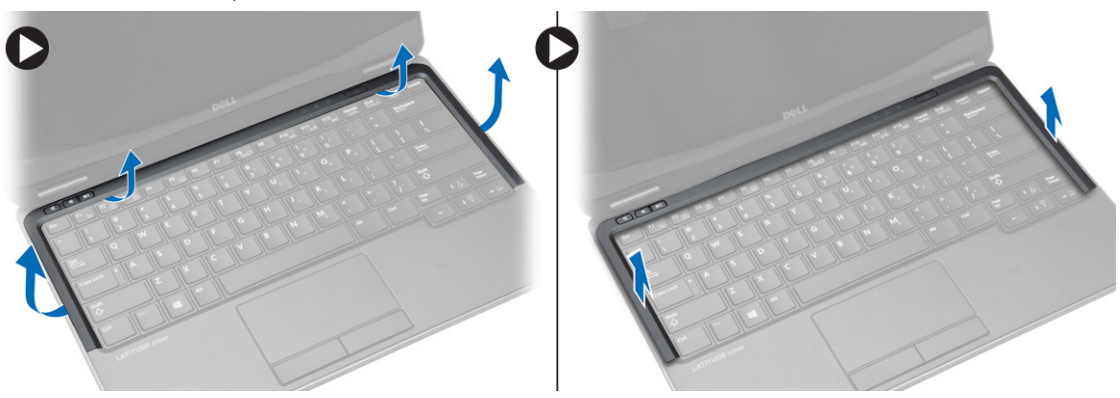

### Instalarea cadrului tastaturii

- 1. Aliniați cadrul tastaturii în compartimentul corespunzător.
- 2. Apăsați de-a lungul marginilor cadrului tastaturii până când se fixează în poziție.
- 3. Instalaţi bateria.
- 4. Urmaţi procedurile din secţiunea Dup*ă* efectuarea lucr*ă*rilor în interiorul computerului.

### Scoaterea tastaturii

- 1. Urmati procedurile din sectiunea *Înainte de a efectua lucrări în interiorul computerului.*
- 2. Scoateţi:
	- a. bateria
	- b. capacul bazei
	- c. cadrul tastaturii
- 3. Ridicați compartimentul bateriei și scoateți șurubul care fixează tastatura pe computer.
- 4. Efectuați pașii următori, conform ilustrației:
	- a. Ridicaţi dispozitivul de blocare ce fixează cablul tastaturii pe computer [1].
	- b. Deconectaţi cablul tastaturii de la computer [2].

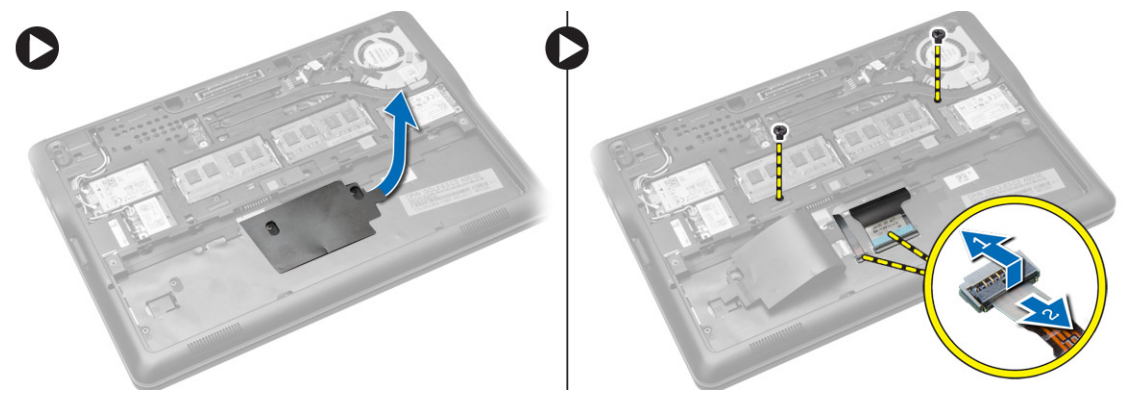

5. Întoarceți computerul și îndepărtați șuruburile care fixează tastatura de computer.

- <span id="page-17-0"></span>6. Efectuaţi paşii următori, conform ilustraţiei:
	- a. Scoateţi prin glisare tastatura din computer [1].
	- b. Ridicaţi tastatura din computer [2].

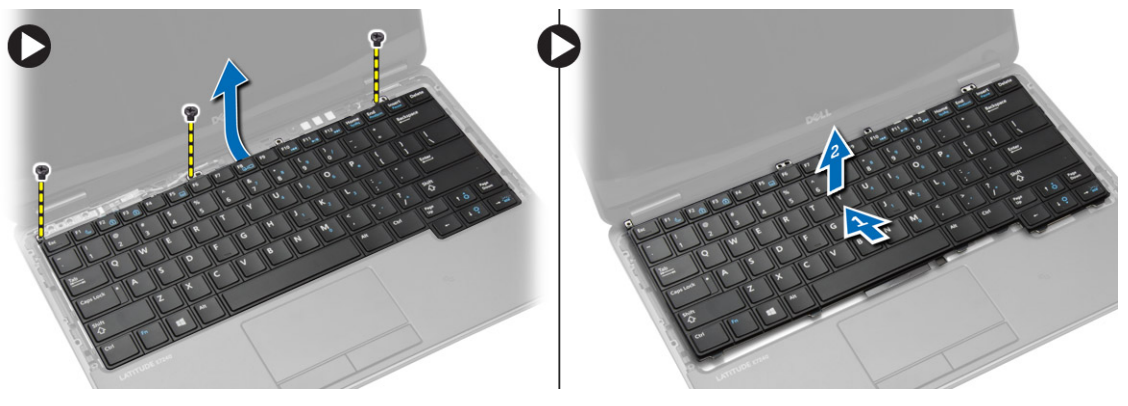

#### Instalarea tastaturii

- 1. Conectaţi cablul tastaturii şi strângeţi şurubul care fixează tastatura pe computer.
- 2. Glisați tastatura în compartimentul corespunzător până ce se fixează cu un sunet specific.
- 3. Răsturnați computerul, așezați tastatura și strângeți șuruburile care fixează tastatura pe computer.
- 4. Instalaţi:
	- a. cadrul tastaturii
	- b. capacul bazei
	- c. bateria
- 5. Urmaţi procedurile din secţiunea Dup*ă* efectuarea lucr*ă*rilor în interiorul computerului.

### Scoaterea zonei de sprijin pentru mâini

- 1. Urmaţi procedurile din secţiunea Înainte de a efectua lucr*ă*ri în interiorul computerului.
- 2. Scoateti:
	- a. cardul SD
	- b. bateria
	- c. capacul bazei
	- d. cadrul tastaturii
	- e. tastatură
- 3. Scoateți șuruburile care fixează ansamblul zonei de sprijin pentru mâini și răsturnați computerul.
- <span id="page-18-0"></span>4. Efectuați pașii următori, conform ilustrației:
	- a. Deconectaţi cablul de la computer.
	- b. Ridicaţi dispozitivul de blocare ce fixează cablul tastaturii pe computer [1].
	- c. Deconectaţi cablul tastaturii [2].
	- d. Deconectaţi cablul touchpadului de la computer [3].
	- e. Scoateţi cablurile din slot [4].

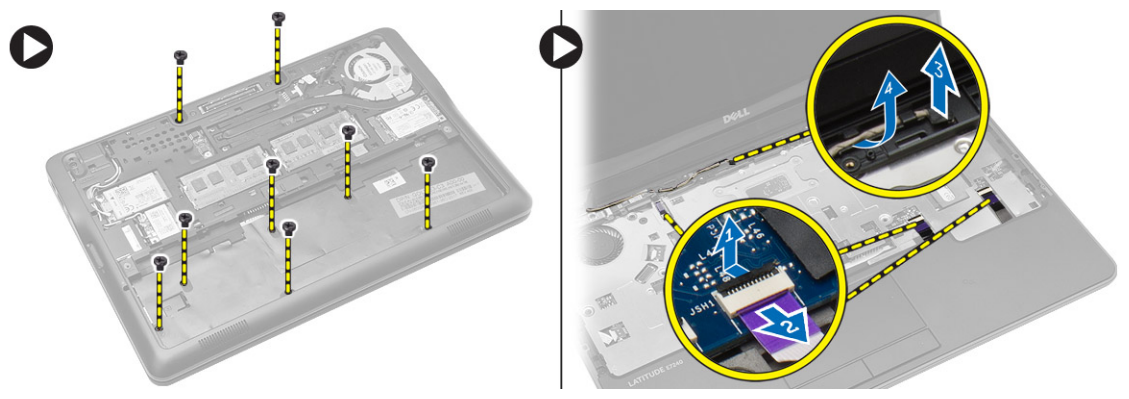

5. Scoateti suruburile care fixează ansamblul zonei de sprijin pentru mâini pe partea din față a computerului. Desprindeţi marginile şi ridicaţi ansamblul zonei de sprijin pentru mâini din computer.

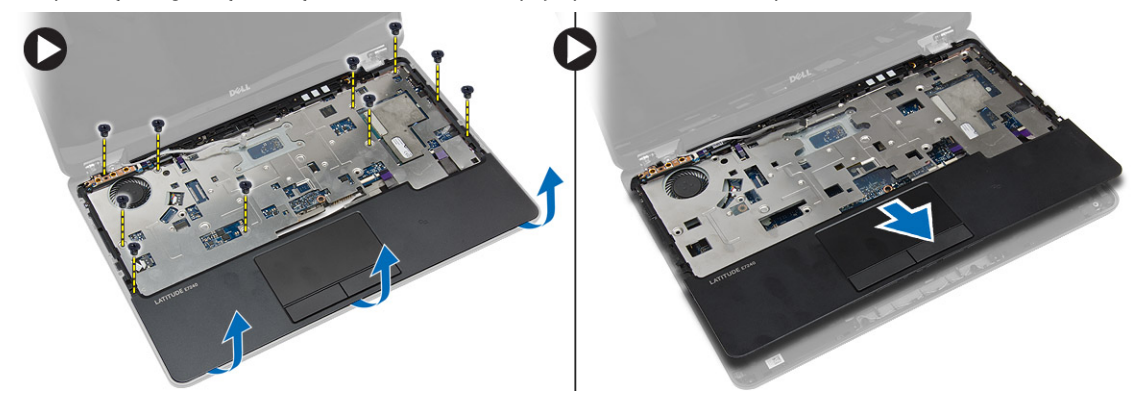

### Instalarea zonei de sprijin pentru mâini

- 1. Aliniaţi ansamblul zonei de sprijin pentru mâini la poziţia sa iniţială în computer şi fixaţi-l în poziţie.
- 2. Strângeți șuruburile pentru a fixa ansamblul zonei de sprijin pentru mâini pe partea din față a computerului.
- 3. Ghidați cablul touchpadului și conectați-l la placa de sistem.
- 4. Strângeți șuruburile care fixează ansamblul zonei de sprijin pentru mâini pe baza computerului.
- 5. Instalati:
	- a. tastatură
	- b. cadrul tastaturii
	- c. capacul bazei
	- d. bateria
	- e. cardul SD
- 6. Urmaţi procedurile din secţiunea Dup*ă* efectuarea lucr*ă*rilor în interiorul computerului.

### <span id="page-19-0"></span>Scoaterea pl**ă**cii switch-ului Wi-Fi

- 1. Urmaţi procedurile din secţiunea Înainte de a efectua lucr*ă*ri în interiorul computerului.
- 2. Scoateţi:
	- a. cardul SD
	- b. bateria
	- c. capacul bazei
	- d. cadrul tastaturii
	- e. tastatură
	- f. zona de sprijin pentru mâini
- 3. Deconectați cablul plăcii switch-ului wi-fi de la placa de sistem și scoateți șurubul care fixează placa switch-ului wi-fi pe computer. Scoateţi placa switch-ului wi-fi.

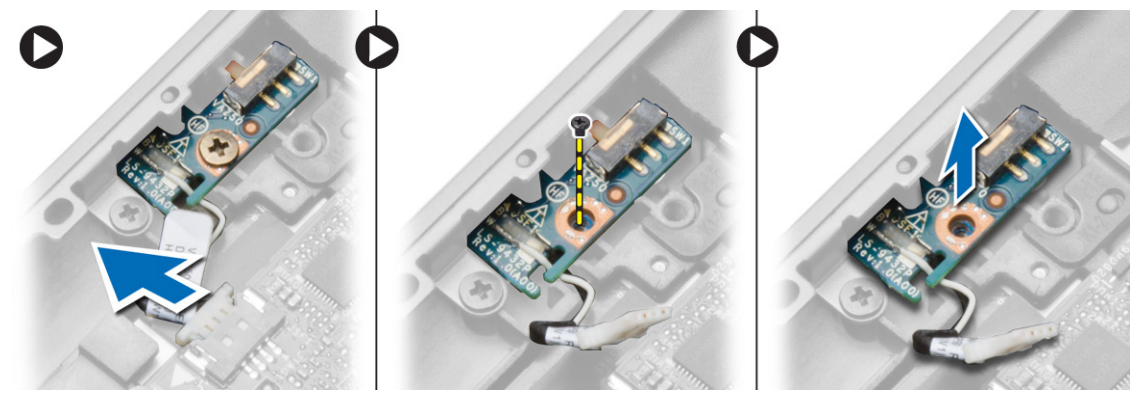

#### Instalarea pl**ă**cii switch-ului Wi-Fi

- 1. Introduceţi placa switch-ului wi-fi în slotul său.
- 2. Conectaţi cablul plăcii switch-ului wi-fi la placa de sistem.
- 3. Strângeţi şurubul care fixează placa switch-ului wi-fi pe placa de sistem.
- 4. Instalati:
	- a. zona de sprijin pentru mâini
	- b. tastatură
	- c. cadrul tastaturii
	- d. capacul bazei
	- e. bateria
	- f. cardul SD
- 5. Urmaţi procedurile din secţiunea Dup*ă* efectuarea lucr*ă*rilor în interiorul computerului.

#### Scoaterea modulului de memorie

- 1. Urmaţi procedurile din secţiunea Înainte de a efectua lucr*ă*ri în interiorul computerului.
- 2. Scoateti:
	- a. bateria
	- b. capacul bazei

<span id="page-20-0"></span>3. Desprindeți clemele de fixare și îndepărtați-le de modulul de memorie până când acesta sare din poziție. Scoateți modulul de memorie din conectorul său de pe placa de sistem.

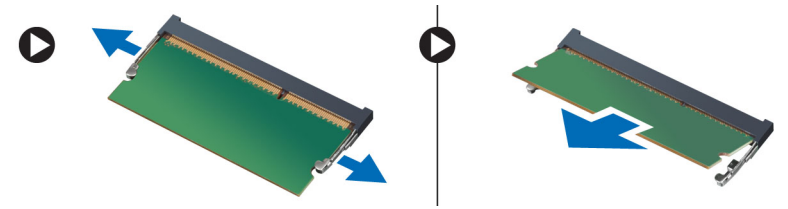

### Instalarea modulului de memorie

- 1. Introduceti modulul de memorie în soclu.
- 2. Apăsaţi pe cleme de fixare pentru a fixa modulul de memorie pe placa de sistem.
- 3. Instalaţi:
	- a. capacul bazei
	- b. bateria
- 4. Urmaţi procedurile din secţiunea Dup*ă* efectuarea lucr*ă*rilor în interiorul computerului.

### Scoaterea pl**ă**cii WLAN

- 1. Urmaţi procedurile din secţiunea Înainte de a efectua lucr*ă*ri în interiorul computerului.
- 2. Scoateti:
	- a. bateria
	- b. capacul bazei
- 3. Deconectați cablurile antenei de la placa WLAN și scoateți șurubul care fixează placa WLAN pe computer. Scoateți placa WLAN de pe computer.

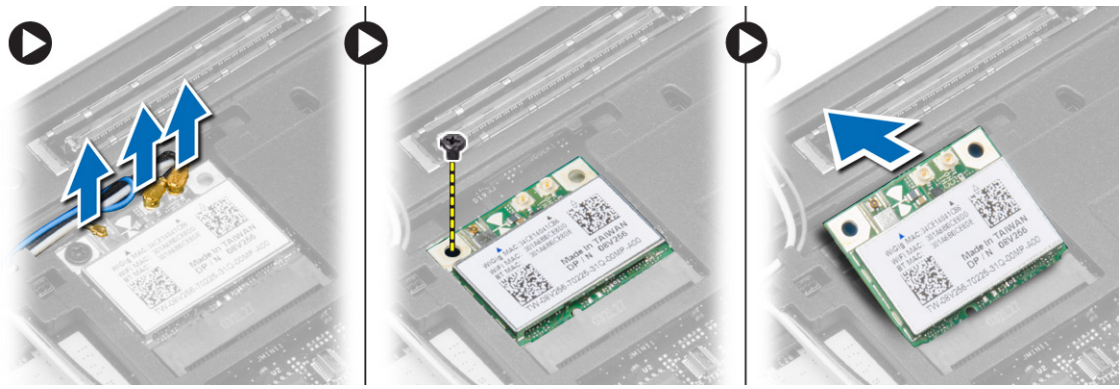

### Instalarea pl**ă**cii WLAN

- 1. Introduceţi placa WLAN în conector la un unghi de 45 de grade în slotul său.
- 2. Strângeţi şurubul care fixează placa WLAN de computer.
- 3. Conectaţi cablurile de antenă la conectorii corespunzători marcaţi pe placa WLAN.
- 4. Instalaţi:
	- a. capacul bazei
	- b. bateria

<span id="page-21-0"></span>5. Urmaţi procedurile din secţiunea Dup*ă* efectuarea lucr*ă*rilor în interiorul computerului.

### Scoaterea cartelei WWAN

- 1. Urmaţi procedurile din secţiunea Înainte de a efectua lucr*ă*ri în interiorul computerului.
- 2. Scoateti:
	- a. bateria
	- b. cardul SD
	- c. capacul bazei
- 3. Deconectaţi cablurile antenei de la placa WWAN.
- 4. Scoateți șurubul care fixează placa WWAN pe computer.
- 5. Deconectați cablurile de antenă de la placa WWAN. Scoateți șurubul care fixează placa WWAN pe computer și scoateţi placa.

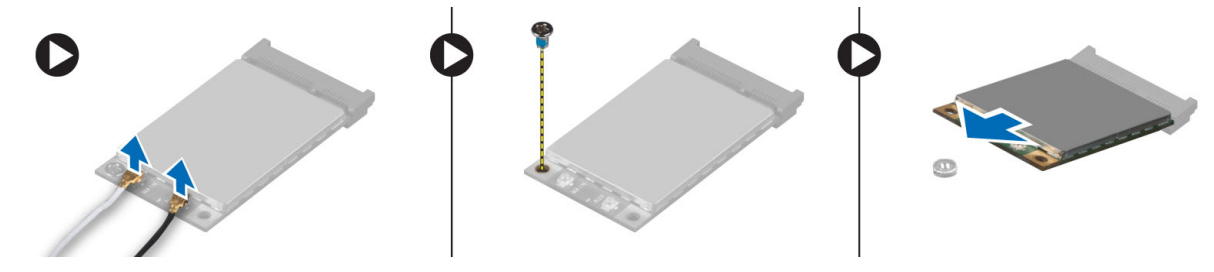

### Instalarea cartelei WWAN

- 1. Aşezaţi placa WWAN în slotul său de pe placa de sistem.
- 2. Apăsaţi pe placa WWAN şi strângeţi şurubul pentru a fixa placa WWAN pe computer.
- 3. Conectați cablurile de antenă la conectorii corespunzători marcați pe placa WWAN.
- 4. Instalaţi:
	- a. capacul bazei
	- b. cardul SD
	- c. bateria
- 5. Urmaţi procedurile din secţiunea Dup*ă* efectuarea lucr*ă*rilor în interiorul computerului.

### Scoaterea cadrului ecranului

- 1. Urmati procedurile din sectiunea *Înainte de a efectua lucrări în interiorul computerului.*
- 2. Scoateți bateria.

<span id="page-22-0"></span>3. Desprindeți marginile cadrului afișajului. Scoateți cadrul afișajului de pe ansamblul afișajului.

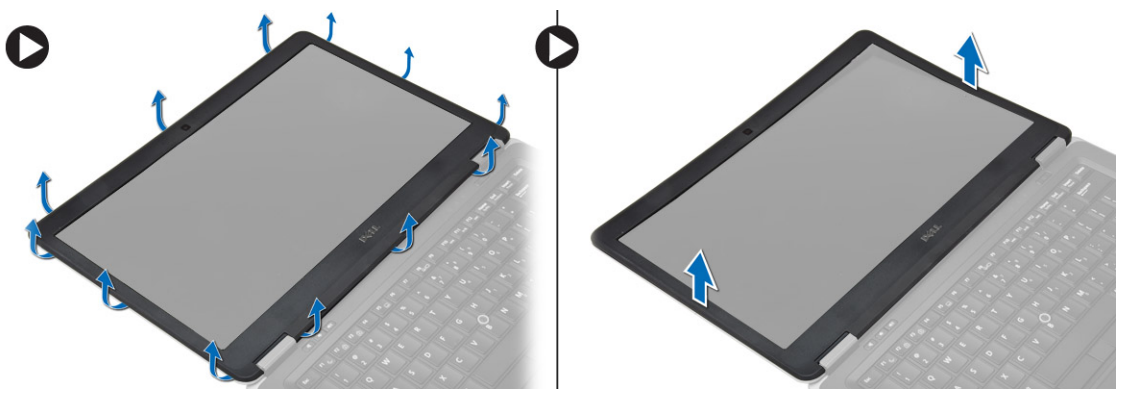

## Instalarea cadrului afi**ş**ajului

- 1. Aliniaţi cadrul afişajului şi fixaţi-l în poziţie.
- 2. Aliniați capacul cu balamale cu afișajul și fixați-l în poziție.
- 3. Instalaţi bateria.
- 4. Urmaţi procedurile din secţiunea Dup*ă* efectuarea lucr*ă*rilor în interiorul computerului.

### Scoaterea panoului afi**ş**ajului

- 1. Urmaţi procedurile din secţiunea Înainte de a efectua lucr*ă*ri în interiorul computerului.
- 2. Scoateţi:
	- a. bateria
	- b. cadrul afişajului
- 3. Scoateți șuruburile care fixează panoul afișajului pe ansamblul afișajului. Ridicați panoul afișajului.

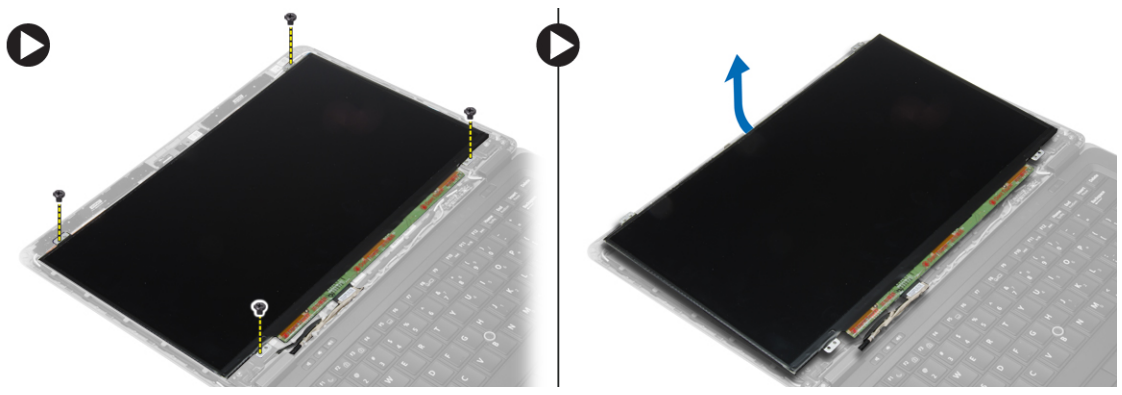

- <span id="page-23-0"></span>4. Efectuați pașii următori, conform ilustrației:
	- a. Desprindeţi banda conectorului cablului LVDS [1].
	- b. Deconectaţi cablul LVDS de la panoul afişajului [2].
	- c. Scoateţi panoul afişajului din ansamblul afişajului [3].

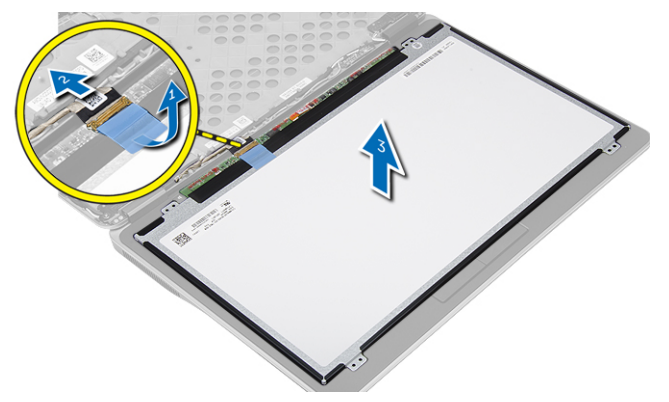

### Instalarea panoului afi**ş**ajului

- 1. Conectaţi cablul afişajului (cablul LVDS) la conectorul său de pe panoul afişajului.
- 2. Aşezaţi panoul afişajului în poziţia iniţială pe ansamblul afişajului.
- 3. Strângeți șuruburile pentru a fixa panoul afișajului pe ansamblul afișajului.
- 4. Instalaţi:
	- a. cadrul afişajului
	- b. bateria
- 5. Urmaţi procedurile din secţiunea Dup*ă* efectuarea lucr*ă*rilor în interiorul computerului.

### Scoaterea bateriei de tip pastil**ă**

- 1. Urmaţi procedurile din secţiunea Înainte de a efectua lucr*ă*ri în interiorul computerului.
- 2. Scoateti:
	- a. cardul SD
	- b. bateria
	- c. capacul bazei
	- d. cadrul tastaturii
	- e. tastatură
	- f. zona de sprijin pentru mâini
- 3. Scoateţi şurubul care fixează bateria rotundă pe placa de sistem.
- 4. Efectuaţi paşii următori, conform ilustraţiei:
	- a. Ridicaţi dispozitivul de blocare ce fixează cablul I/O pe computer [1].
	- b. Deconectaţi cablul I/O de la placa de sistem [2].

<span id="page-24-0"></span>5. Deconectați cablul bateriei rotunde de la placa de sistem. Scoateți cablurile din slot și scoateți bateria rotundă din computer.

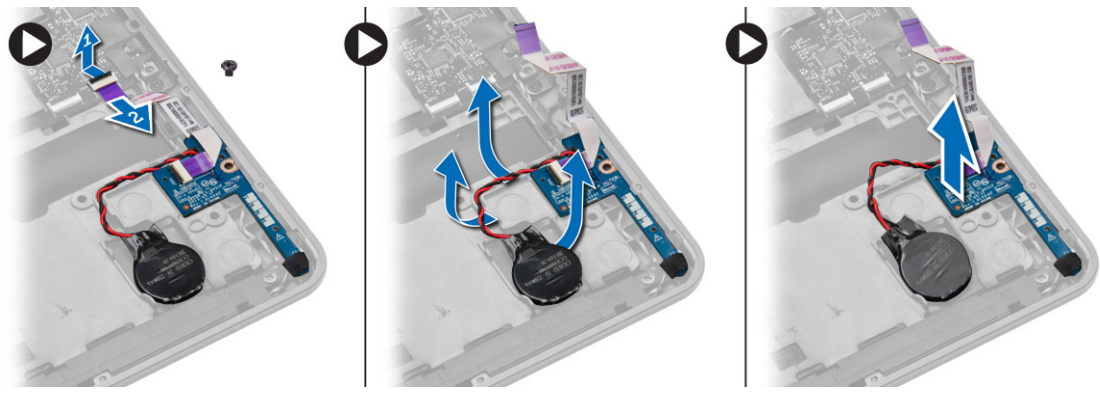

### Instalarea bateriei de tip pastil**ă**

- 1. Aşezaţi bateria rotundă în slotul corespunzător.
- 2. Ghidați cablurile și conectați cablul bateriei rotunde la placa de sistem.
- 3. Conectaţi cablul plăcii I/O la placa de bază.
- 4. Strângeți șurubul care fixează bateria rotundă pe placa de sistem.
- 5. Instalaţi:
	- a. zona de sprijin pentru mâini
	- b. tastatură
	- c. cadrul tastaturii
	- d. capacul bazei
	- e. bateria
	- f. cardul SD
- 6. Urmaţi procedurile din secţiunea Dup*ă* efectuarea lucr*ă*rilor în interiorul computerului.

### Scoaterea difuzoarelor

- 1. Urmaţi procedurile din secţiunea Înainte de a efectua lucr*ă*ri în interiorul computerului.
- 2. Scoateţi:
	- a. cardul SD
	- b. bateria
	- c. capacul bazei
	- d. cadrul tastaturii
	- e. tastatură
	- f. zona de sprijin pentru mâini
- <span id="page-25-0"></span>3. Efectuați pașii următori, conform ilustrației:
	- a. Deconectați cablul boxelor [1].
	- b. Scoateţi şuruburile care fixează difuzoarele în computer.
	- c. Deconectaţi cablul boxelor de la placa de sistem [2].
	- d. Scoateţi boxele din computer.

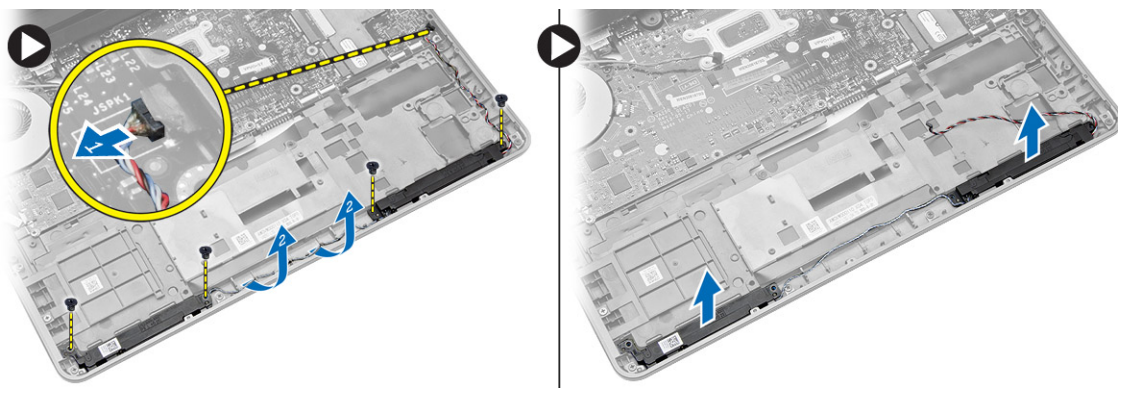

#### Instalarea difuzoarelor

- 1. Aliniați difuzoarele în poziția lor originală și strângeți șuruburile de computer.
- 2. Ghidați cablul difuzorului pe computer și conectați-l la placa de sistem.
- 3. Instalaţi:
	- a. zona de sprijin pentru mâini
	- b. tastatură
	- c. cadrul tastaturii
	- d. capacul bazei
	- e. bateria
	- f. cardul SD
- 4. Urmaţi procedurile din secţiunea Dup*ă* efectuarea lucr*ă*rilor în interiorul computerului.

### Scoaterea capacului cu balamale al afi**ş**ajului

- 1. Urmaţi procedurile din secţiunea Înainte de a efectua lucr*ă*ri în interiorul computerului.
- 2. Scoateți bateria.
- 3. Scoateți șuruburile care fixează capacul balamalelor afișajului pe computer. Ridicați capacul balamalelor afișajului.

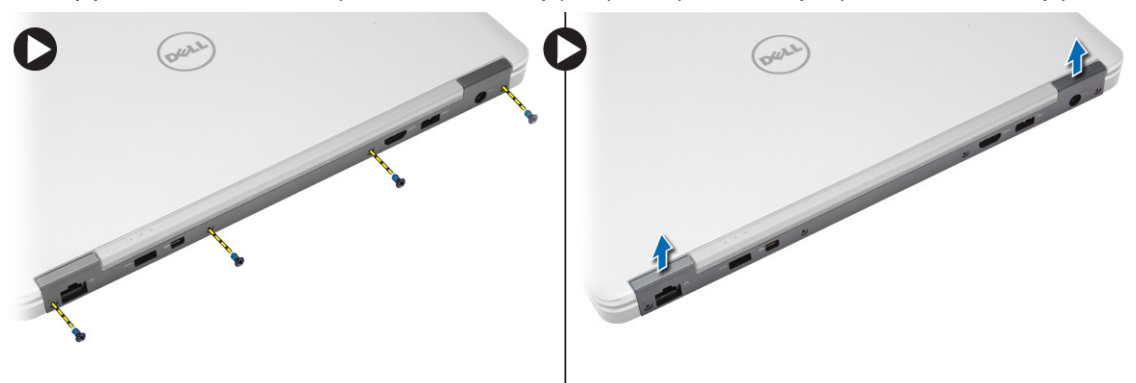

### <span id="page-26-0"></span>Instalarea capacului cu balamale al afi**ş**ajului

- 1. Aşezati capacul cu balamalele afişajului şi strângeti şuruburile pentru a fixa capacul cu balamalele afişajului pe computer.
- 2. Instalați bateria.
- 3. Urmaţi procedurile din secţiunea Dup*ă* efectuarea lucr*ă*rilor în interiorul computerului.

### Scoaterea radiatorului

- 1. Urmaţi procedurile din secţiunea Înainte de a efectua lucr*ă*ri în interiorul computerului.
- 2. Scoateţi:
	- a. cardul SD
	- b. bateria
	- c. capacul bazei
	- d. mSATA
	- e. cadrul tastaturii
	- f. tastatură
	- g. zona de sprijin pentru mâini
	- h. capacul cu balamale al afişajului
	- i. ansamblul afişajului
- 3. Scoateţi şuruburile care fixează radiatorul pe computer.
- 4. Efectuați pașii următori, conform ilustrației:
	- a. Ridicaţi radiatorul din computer [1].
	- b. Scoateţi radiatorul din computer [2].

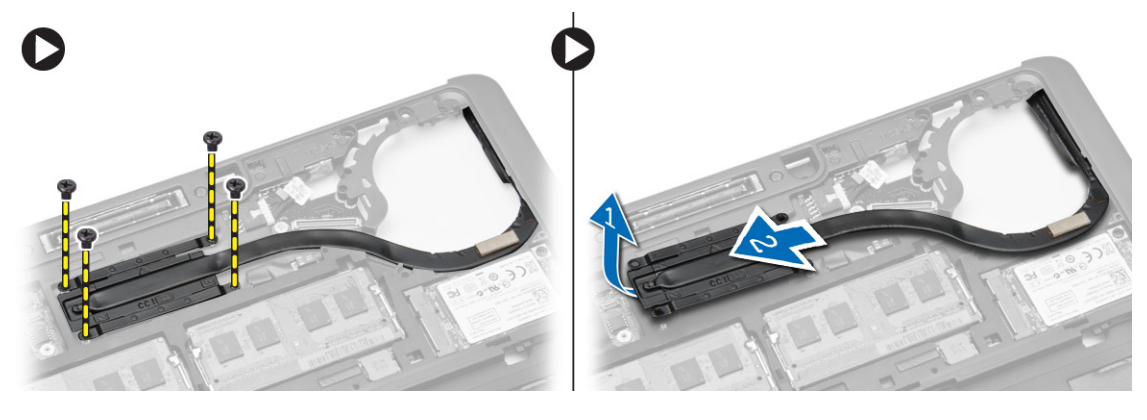

### Instalarea radiatorului

- 1. Aşezaţi radiatorul în poziţia sa iniţială pe computer.
- 2. Strângeţi şuruburile pentru a fixa radiatorului pe computer.
- <span id="page-27-0"></span>3. Instalaţi:
	- a. ansamblul afişajului
	- b. capacul cu balamale al afişajului
	- c. zona de sprijin pentru mâini
	- d. tastatură
	- e. cadrul tastaturii
	- f. mSATA
	- g. capacul bazei
	- h. bateria
	- i. cardul SD
- 4. Urmaţi procedurile din secţiunea Dup*ă* efectuarea lucr*ă*rilor în interiorul computerului.

### Scoaterea ansamblului afi**ş**ajului

- 1. Urmaţi procedurile din secţiunea Înainte de a efectua lucr*ă*ri în interiorul computerului.
- 2. Scoateţi:
	- a. bateria
	- b. cardul SD
	- c. capacul bazei
	- d. tastatură
	- e. zona de sprijin pentru mâini
- 3. Efectuaţi paşii următori, conform ilustraţiei:
	- a. Deconectaţi cablul WLAN de la placa de sistem [1].
	- b. Scoateţi cablurile WLAN din slot [2].
	- c. Scoateţi şurubul care fixează radiatorul pe computer.

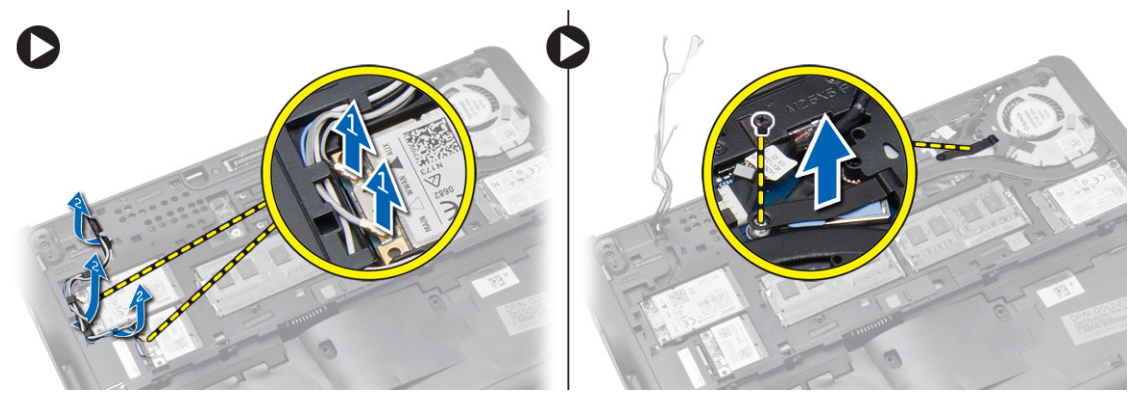

- <span id="page-28-0"></span>4. Efectuați următorii pași conform ilustrației: Deconectați cablurile de antenă de la modulul wireless.
	- a. Deconectaţi cablul LVDS de la placa de sistem [1].
	- b. Scoateţi cablul din slot [2].
	- c. Scoateţi şuruburile şi trageţi cablurile de antenă din orificiile de pe carcasa bazei care fixează ansamblul afişajului pe computer.

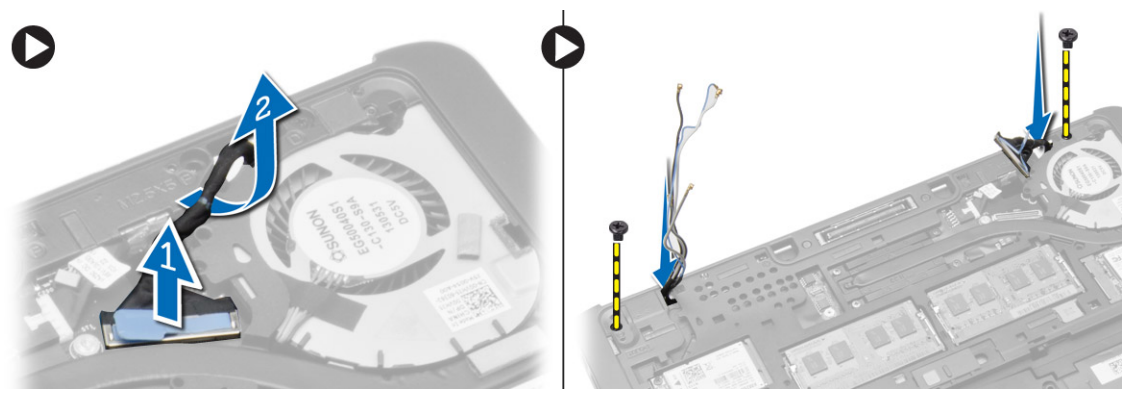

5. Scoateți șuruburile care fixează ansamblul afișajului pe computer și ridicați ansamblul afișajului din computer.

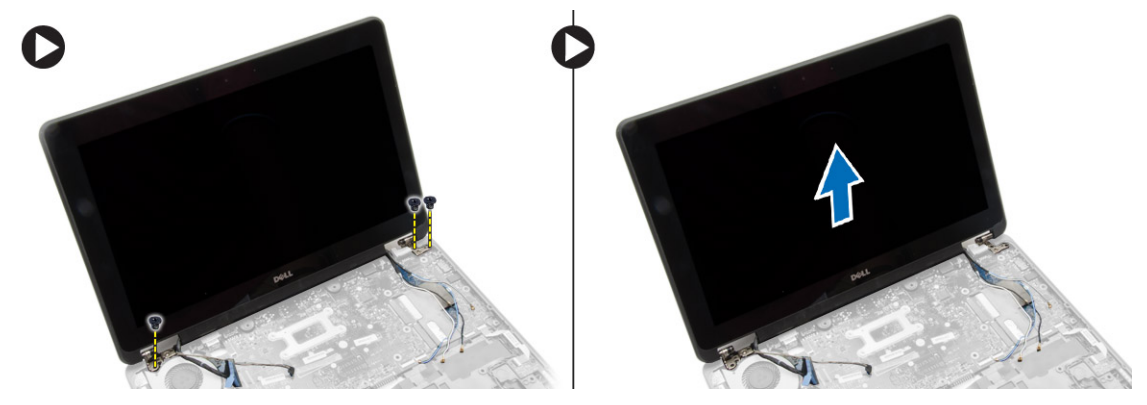

### Instalarea ansamblului afi**ş**ajului

- 1. Introduceţi cablul LVDS şi cablul antenei wireless prin orificiile de la baza carcasei şi conectaţi-le.
- 2. Aşezati ansamblul afişajului pe computer.
- 3. Strângeți șuruburile de pe ambele părți pentru a fixa ansamblul afișajului.
- 4. Strângeți șurubul care fixează radiatorul pe computer.
- 5. Ghidați și conectați cablurile LVDS prin canalul de ghidare.
- **6.** Conectați cablul WLAN la computer.
- 7. Instalaţi:
	- a. zona de sprijin pentru mâini
	- b. tastatură
	- c. capacul bazei
	- d. cardul SD
	- e. bateria
- 8. Urmaţi procedurile din secţiunea Dup*ă* efectuarea lucr*ă*rilor în interiorul computerului.

### <span id="page-29-0"></span>Scoaterea ventilatorului sistemului

- 1. Urmaţi procedurile din secţiunea Înainte de a efectua lucr*ă*ri în interiorul computerului.
- 2. Scoateţi:
	- a. bateria
	- b. cardul SD
	- c. capacul bazei
	- d. cadrul tastaturii
	- e. tastatură
	- f. zona de sprijin pentru mâini
	- g. capacul cu balamale al afişajului
- 3. Scoateti suruburile care fixează ventilatorul sistemului pe computer și ridicați ventilatorul sistemului. Deconectați cablul ventilatorului sistemului şi ridicaţi ventilatorul din computer.

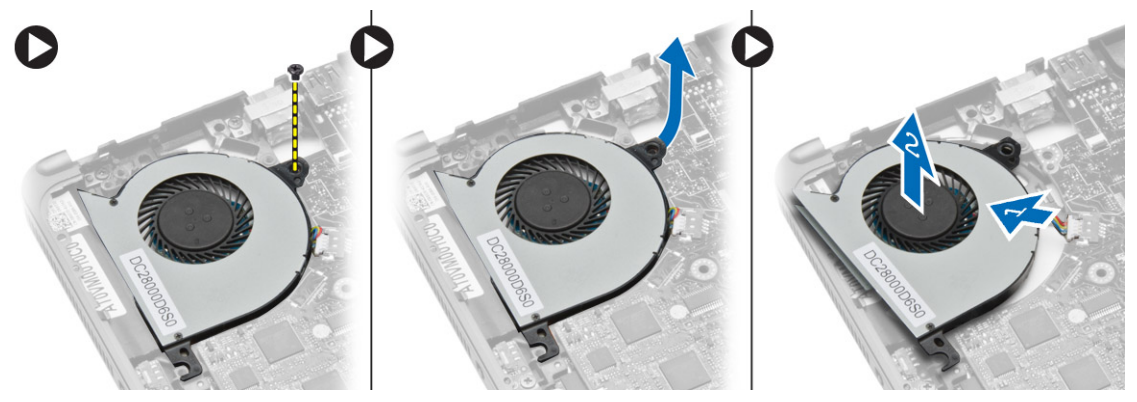

#### Instalarea ventilatorului sistemului

- 1. Conectaţi cablul ventilatorului de sistem la placa de sistem.
- 2. Strângeți șuruburile care fixează ventilatorul sistemului pe computer.
- 3. Aliniați ventilatorul sistemului în poziția aferentă pe placa de bază.
- 4. Instalaţi:
	- a. capacul cu balamale al afişajului
	- b. zona de sprijin pentru mâini
	- c. tastatură
	- d. cadrul tastaturii
	- e. capacul bazei
	- f. cardul SD
	- g. bateria
- 5. Urmaţi procedurile din secţiunea Dup*ă* efectuarea lucr*ă*rilor în interiorul computerului.

### <span id="page-30-0"></span>Scoaterea pl**ă**cii de sistem

- 1. Urmaţi procedurile din secţiunea Înainte de a efectua lucr*ă*ri în interiorul computerului.
- 2. Scoateţi:
	- a. cardul SD
	- b. bateria
	- c. capacul bazei
	- d. mSATA
	- e. cadrul tastaturii
	- f. tastatură
	- g. zona de sprijin pentru mâini
	- h. difuzorul
	- i. capacul cu balamale al afişajului
	- j. ansamblul afişajului
	- k. ventilatorul sistemului;
	- l. radiatorul
	- m. cablul I/O
- 3. Efectuați pașii următori, conform ilustrației:
	- a. Ridicaţi dispozitivul de blocare I/O [1].
	- b. Scoateţi cablul I/O din placa de sistem [2].
	- c. Deconectaţi cablul I/O de la placa de sistem [3].
	- d. Deconectaţi cablul boxei de la placa de sistem.
	- e. Scoateţi şuruburile care fixează placa de sistem pe computer.

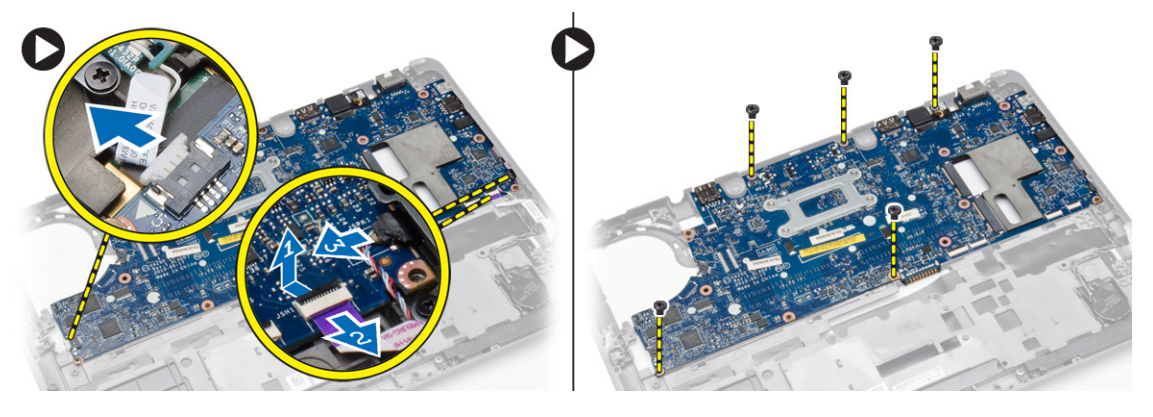

- <span id="page-31-0"></span>4. Efectuați pașii următori, conform ilustrației:
	- a. Ridicaţi marginea din stânga a plăcii de sistem parţial la un unghi de 45 de grade [1].
	- b. Scoateţi placa de sistem din computer [2].

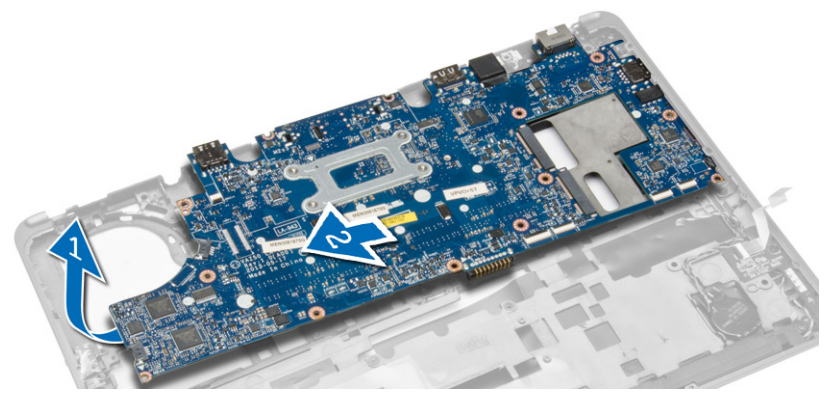

### Instalarea pl**ă**cii de sistem

- 1. Aşezaţi placa de bază în compartimentul său de pe computer.
- 2. Strângeți șuruburile pentru a fixa placa de sistem.
- 3. Conectaţi următoarele cabluri la placa de sistem:
	- a. difuzorul
	- b. cablul I/O
- 4. Instalaţi:
	- a. ventilatorul sistemului;
	- b. radiatorul
	- c. ansamblul afişajului
	- d. capacul cu balamale al afişajului
	- e. difuzorul
	- f. zona de sprijin pentru mâini
	- g. tastatură
	- h. cadrul tastaturii
	- i. mSATA
	- j. capacul bazei
	- k. bateria
	- l. cardul SD
- 5. Urmaţi procedurile din secţiunea Dup*ă* efectuarea lucr*ă*rilor în interiorul computerului.

### Scoaterea conectorului de alimentare

- 1. Urmaţi procedurile din secţiunea Înainte de a efectua lucr*ă*ri în interiorul computerului.
- 2. Scoateţi:
	- a. cardul SD
	- b. bateria
	- c. capacul bazei
	- d. tastatură
	- e. zona de sprijin pentru mâini
	- f. ventilatorul sistemului;

<span id="page-32-0"></span>3. Deconectați cablul conectorului de alimentare de la placa de sistem și scoateți șurubul care fixează conectorul de alimentare pe computer. Scoateţi conectorul de alimentare din computer.

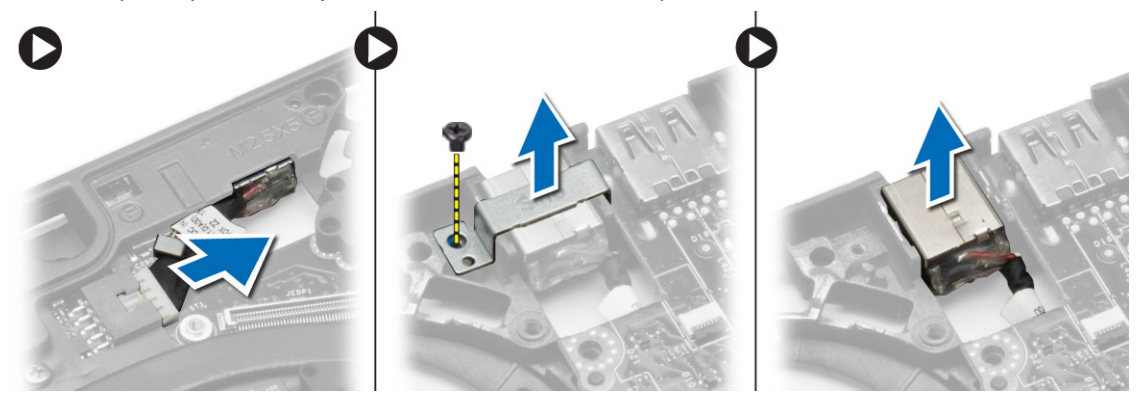

### Instalarea conectorului de alimentare

- 1. Introduceţi conectorul de alimentare în slotul său.
- 2. Conectaţi conectorul de alimentare la placa de sistem.
- 3. Strângeţi şurubul care fixează conectorul de alimentare pe placa de sistem.
- 4. Instalaţi:
	- a. ventilatorul sistemului;
	- b. zona de sprijin pentru mâini
	- c. tastatură
	- d. capacul bazei
	- e. bateria
	- f. cardul SD
- 5. Urmaţi procedurile din secţiunea Dup*ă* efectuarea lucr*ă*rilor în interiorul computerului.

## <span id="page-34-0"></span>Informa**ţ**ii despre portul de andocare

Portul de andocare este utilizat pentru conectarea laptopului la o stație de andocare (opțional).

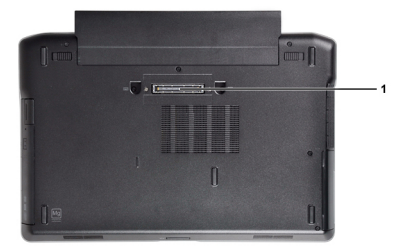

1. Portul de andocare

4

## <span id="page-36-0"></span>Configurarea sistemului

### Boot Sequence (Secven**ţă** de înc**ă**rcare)

Boot Sequence (Secvență de încărcare) vă permite să ocoliți ordinea dispozitivelor de pornire definită de utilitarul System Setup (Configurare sistem) şi să încărcaţi sistemul direct pe un dispozitiv specific (de exemplu: unitate optică sau hard disk). În timpul secvenţei POST (Power-on Self Test - Testare automată la punerea sub tensiune), când apare sigla Dell, aveți posibilitatea:

- Să accesaţi utilitarul System Setup (Configurare sistem) apăsând pe tasta <F2>
- Să afişaţi meniul de încărcare pentru o singură dată apăsând pe tasta <F12>

Meniul de încărcare pentru o singură dată afişează dispozitivele de pe care puteţi încărca sistemul, inclusiv opţiunea de diagnosticare. Opţiunile meniului de încărcare sunt:

- Removable Drive (Unitate amovibilă) (dacă există)
- STXXXX Drive (Unitate STXXXX)

**ZA NOTIFICARE:** XXX denotă numărul unității SATA.

- Optical Drive (Unitate optică)
- Diagnostics (Diagnosticare)

NOTIFICARE: Dacă alegeţi Diagnostics (Diagnosticare), se va afişa ecranul ePSA diagnostics (Diagnosticare ePSA).

De asemenea, ecranul secventei de încărcare afisează optiunea de accesare a ecranului System Setup (Configurare sistem).

### Tastele de navigare

Tabelul următor afişează tastele de navigare pentru configurarea sistemului.

NOTIFICARE: Pentru majoritatea opţiunilor de configurare a sistemului, modificările pe care le efectuaţi sunt Ø înregistrate, dar nu au efect până când nu reporniţi sistemul.

#### Tabel 1. Tastele de navigare

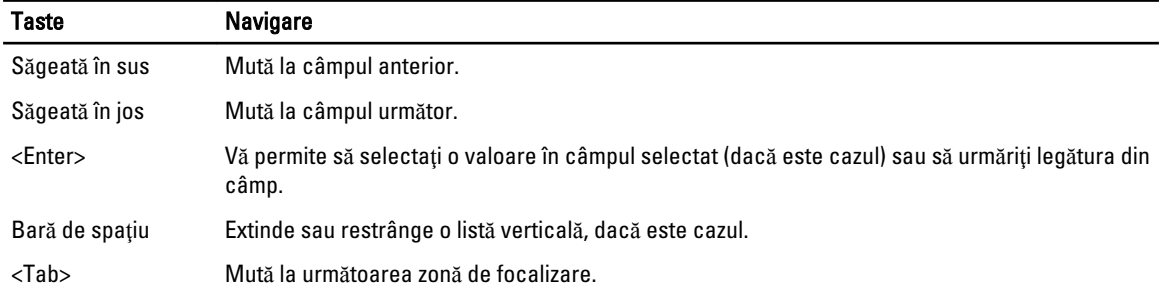

<span id="page-37-0"></span>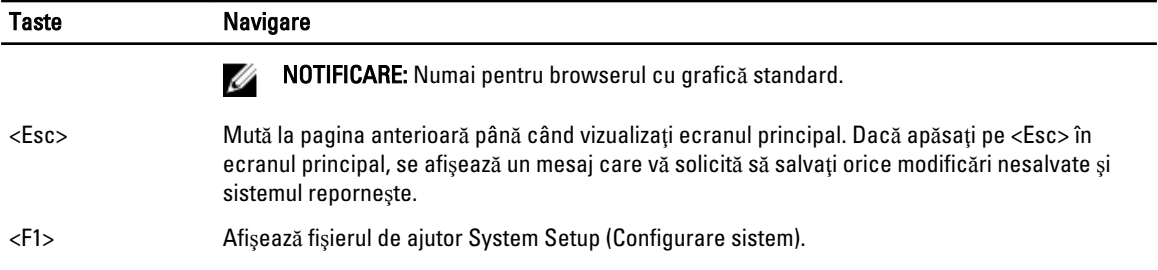

### Op**ţ**iunile de configurare a sistemului

NOTIFICARE: În funcţie de computer şi de dispozitivele instalate, elementele prezentate în această secţiune pot să Ø apară sau nu.

#### Tabel 2. General (Generalit**ăţ**i)

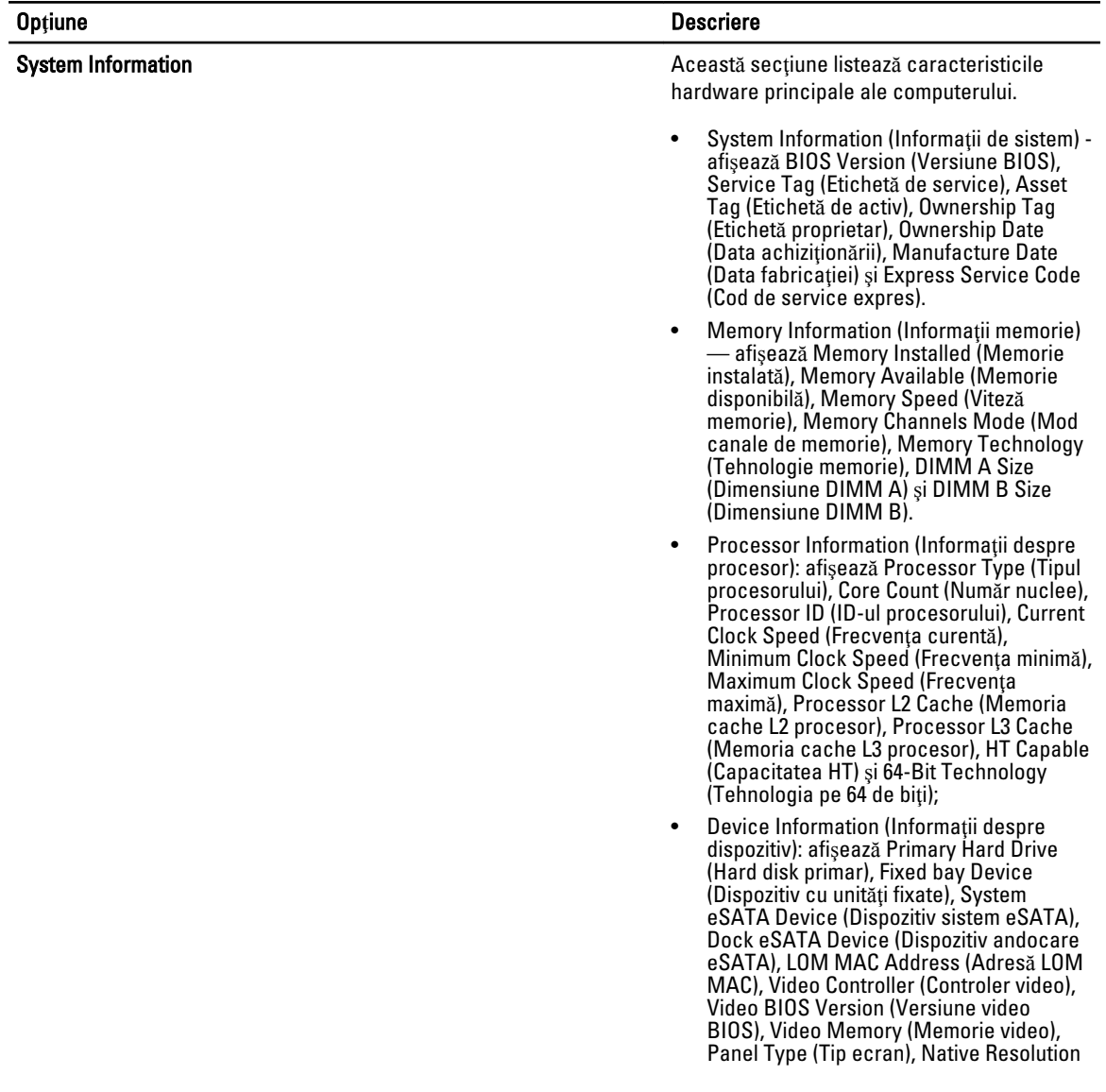

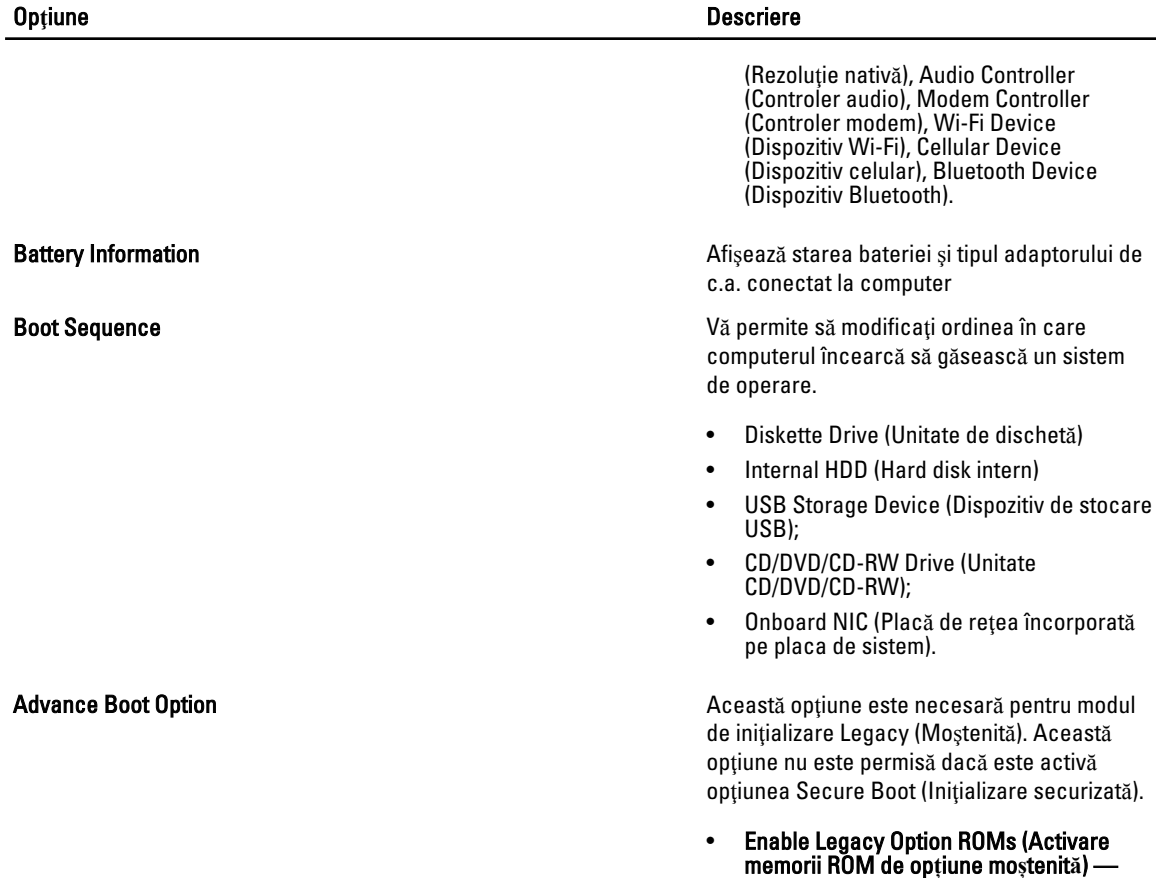

#### Date/Time Vă permite să modificați data și ora.

#### Tabel 3. System Configuration (Configurarea sistemului)

Op**ţ**iune Descriere

Integrated NIC Vă permite să configuraţi controlerul de reţea integrat. Opţiunile sunt:

Aceast**ă** opțiune este activată în mod

- Disabled (Dezactivat);
- Enabled (Activat).

implicit.

- Enable w/PXE (Activat cu PXE): Această opţiune este activată implicit.
- Enable UEFI Network Stack (Activare stivă de reţea UEFI): această opţiune vă permite să activaţi protocoalele UEFI de lucru în reţea din mediile de reţea anterioare sistemului de operare şi cu sisteme de operare din primele generaţii.

Parallel Port **Parallel Port** Vă permite să definiți și să setați modulul de operare al portului paralel pe staţia de andocare. Puteţi seta portul paralel la:

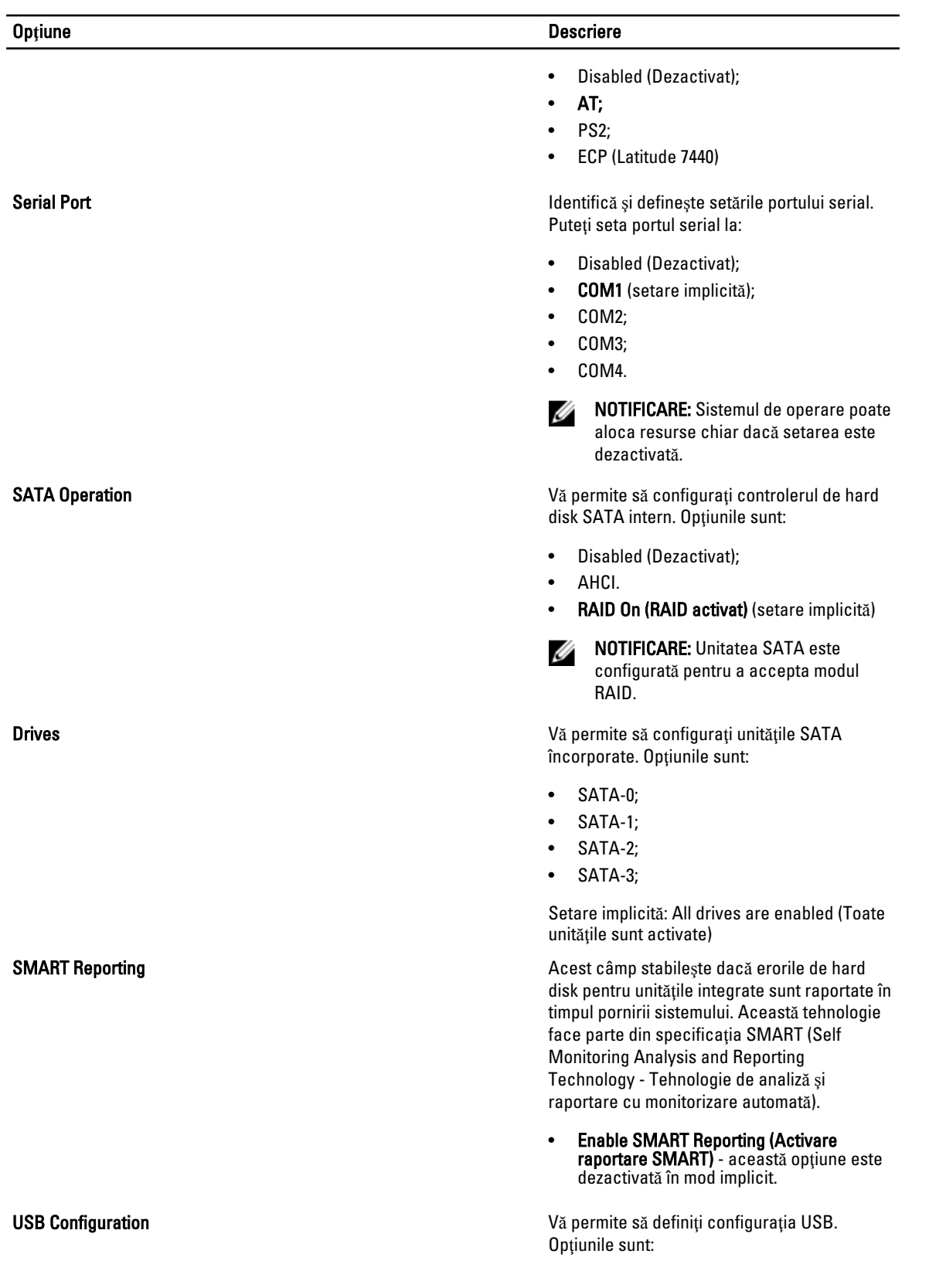

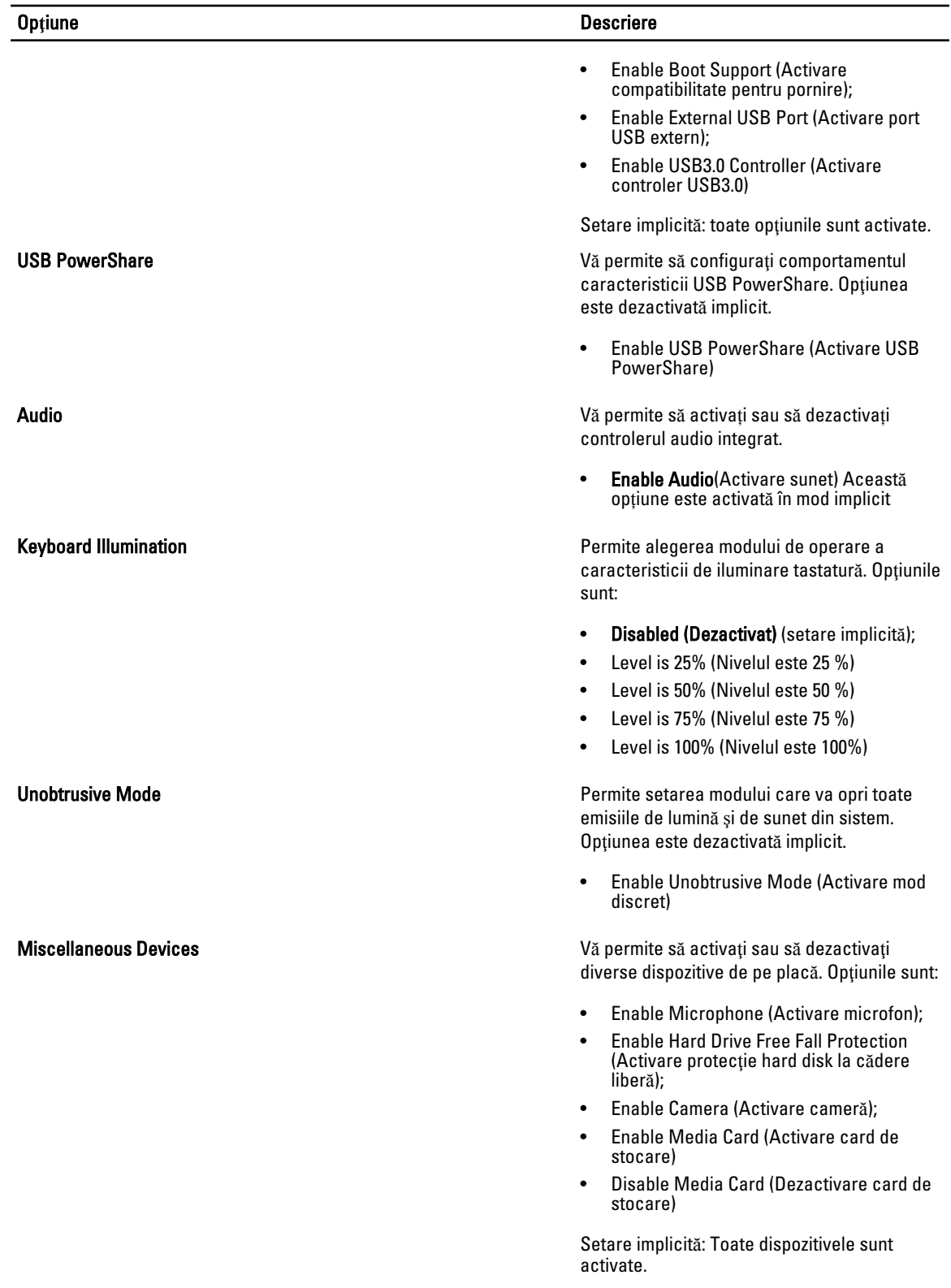

Tabel 4. Video

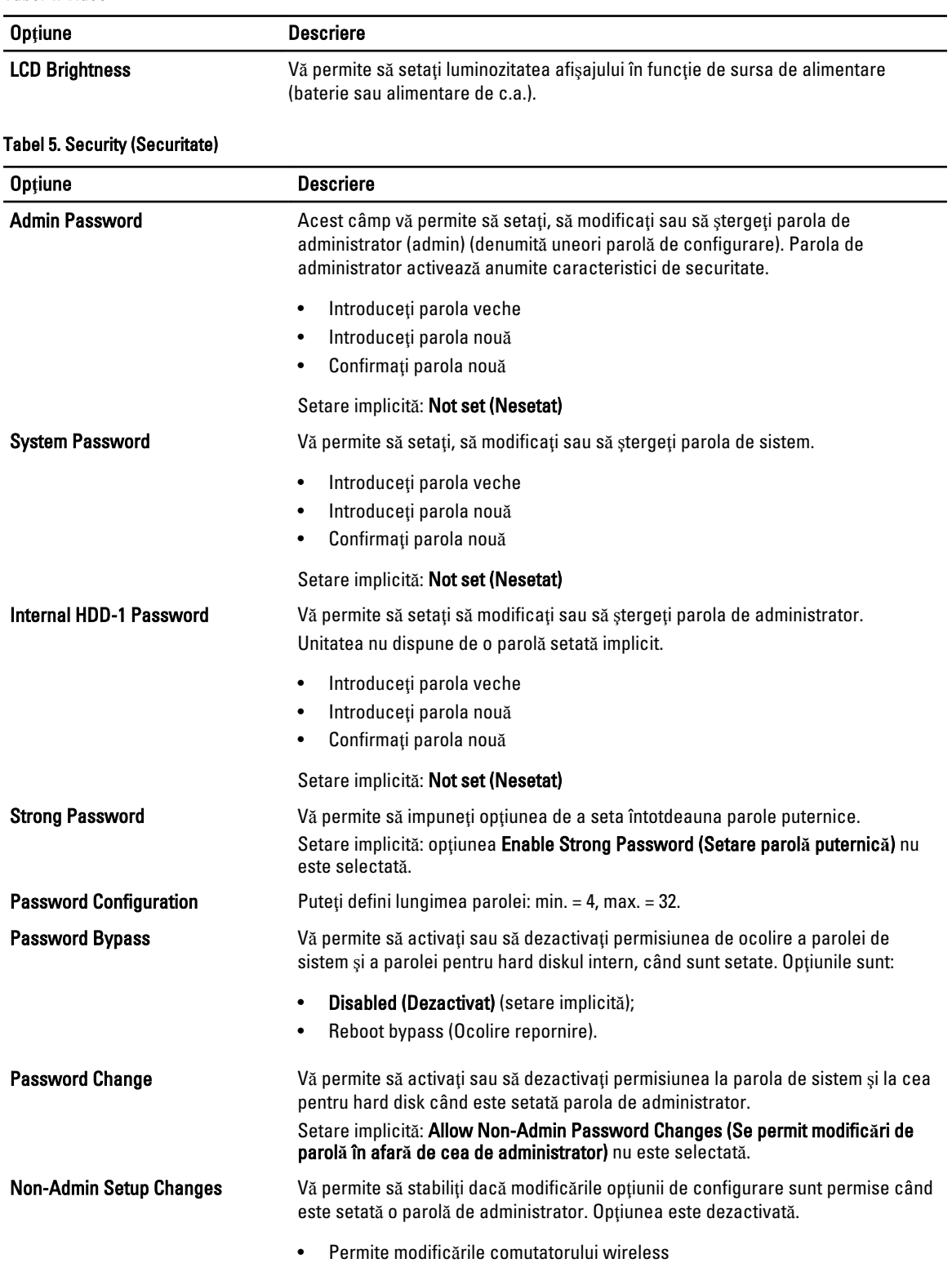

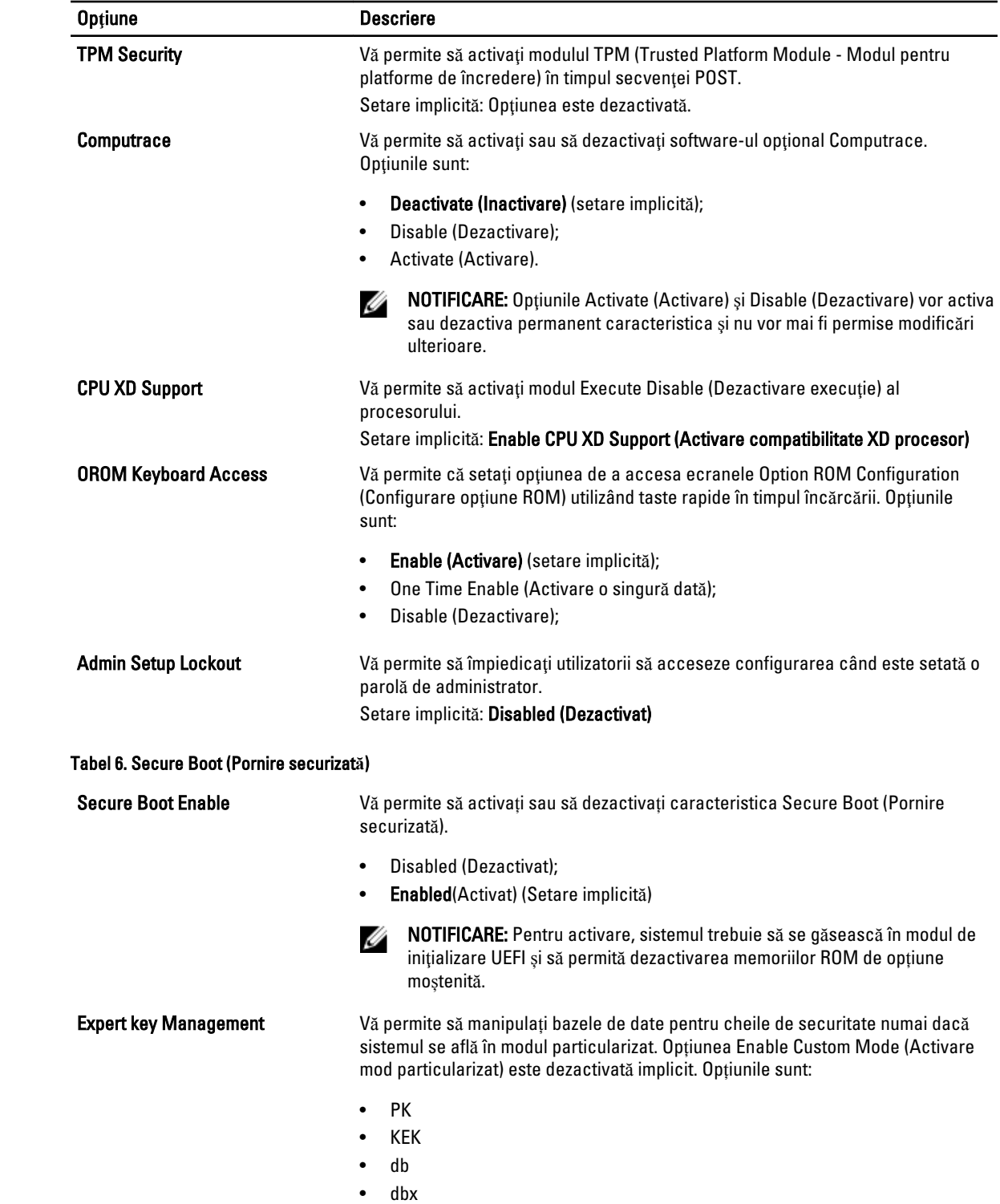

Dacă activați Custom Mode (Mod particularizat), apar opțiunile relevante pentru PK, KEK, db și dbx. Opțiunile sunt:

- Save to File (Salvare în fișier) salvează cheia într-un fișier selectat de utilizator
- Replace from File (Înlocuire din fișier) înlocuiește cheia curentă cu o cheie dintr-un fișier selectat de utilizator
- Append from File (Adăugare de la fișier) adaugă o cheie la baza de date curentă dintr-un fișier selectat de utilizator
- Delete (Ștergere) șterge cheia selectată
- Reset All Keys (Reinițializare totală chei) reinițializează la setarea implicită
- Delete All Keys (Ștergere totală chei) șterge toate cheile

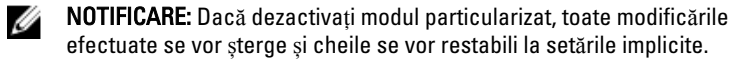

#### Tabel 7. Performance (Performan**ţ**e)

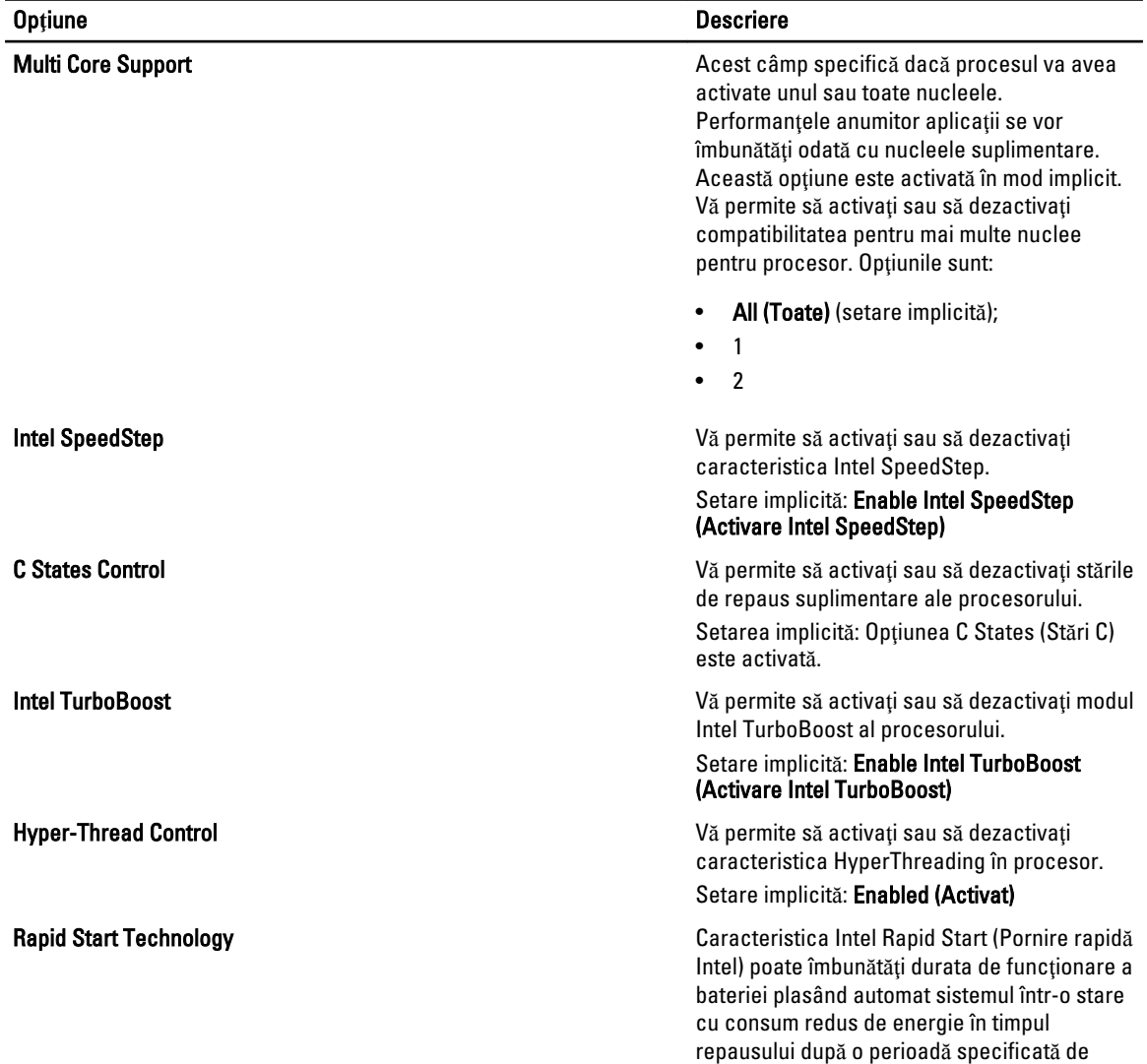

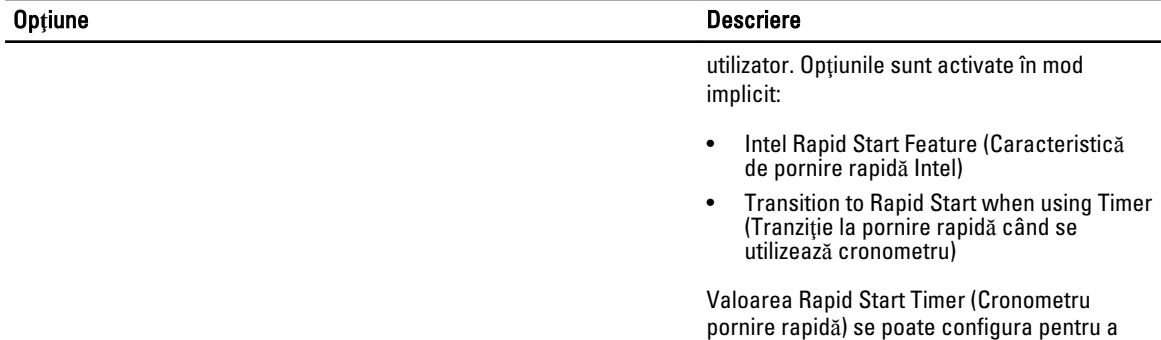

plasa sistemul în Rapid State (Stare rapidă)

conform cerinţelor.

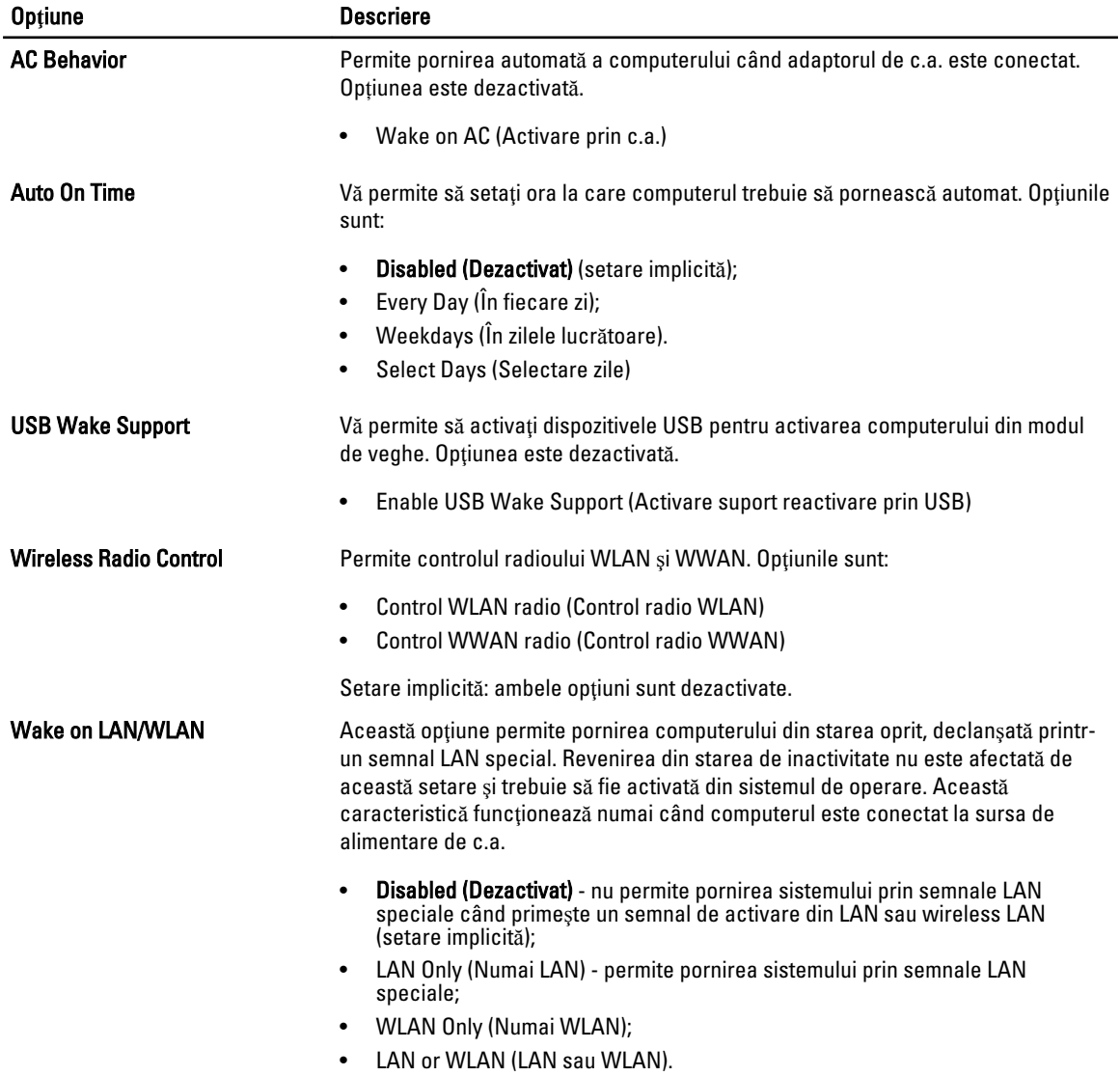

#### Tabel 8. Power Management (Gestionarea aliment**ă**rii)

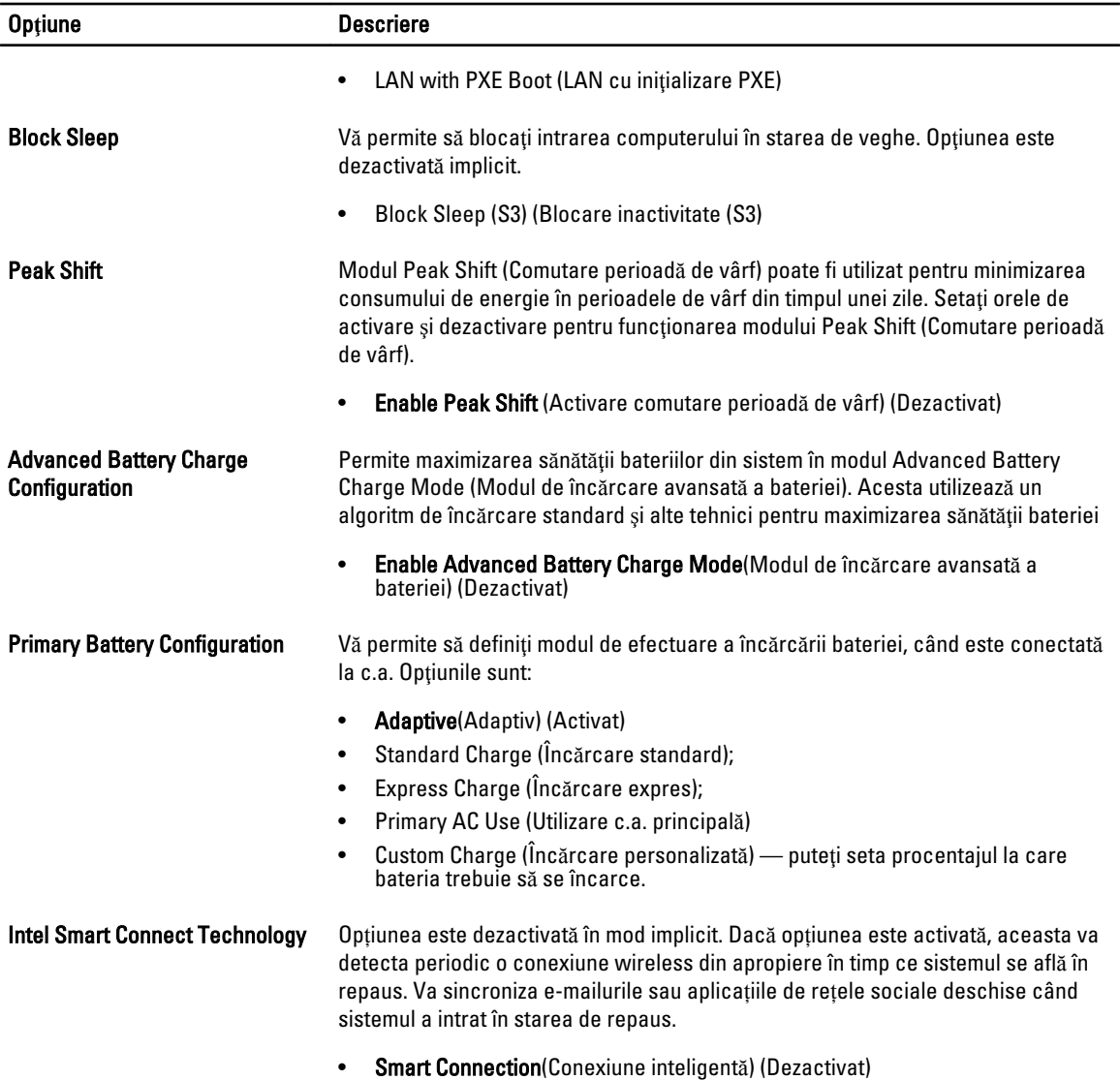

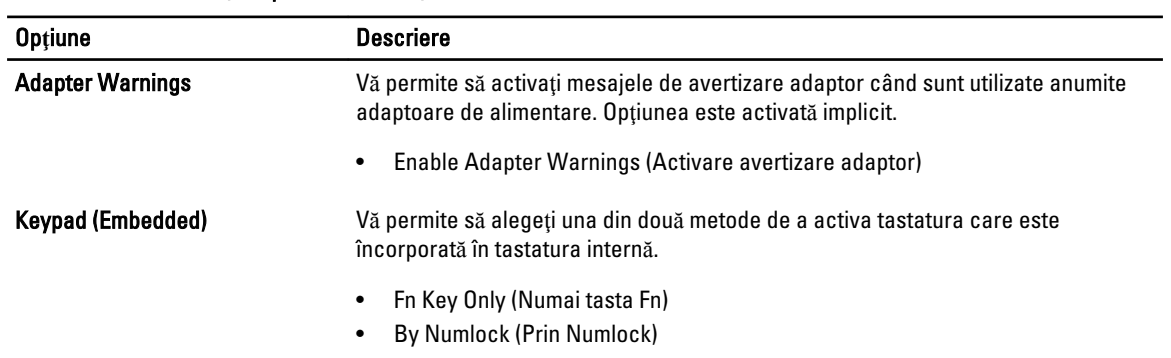

#### Tabel 9. POST Behavior (Comportament POST)

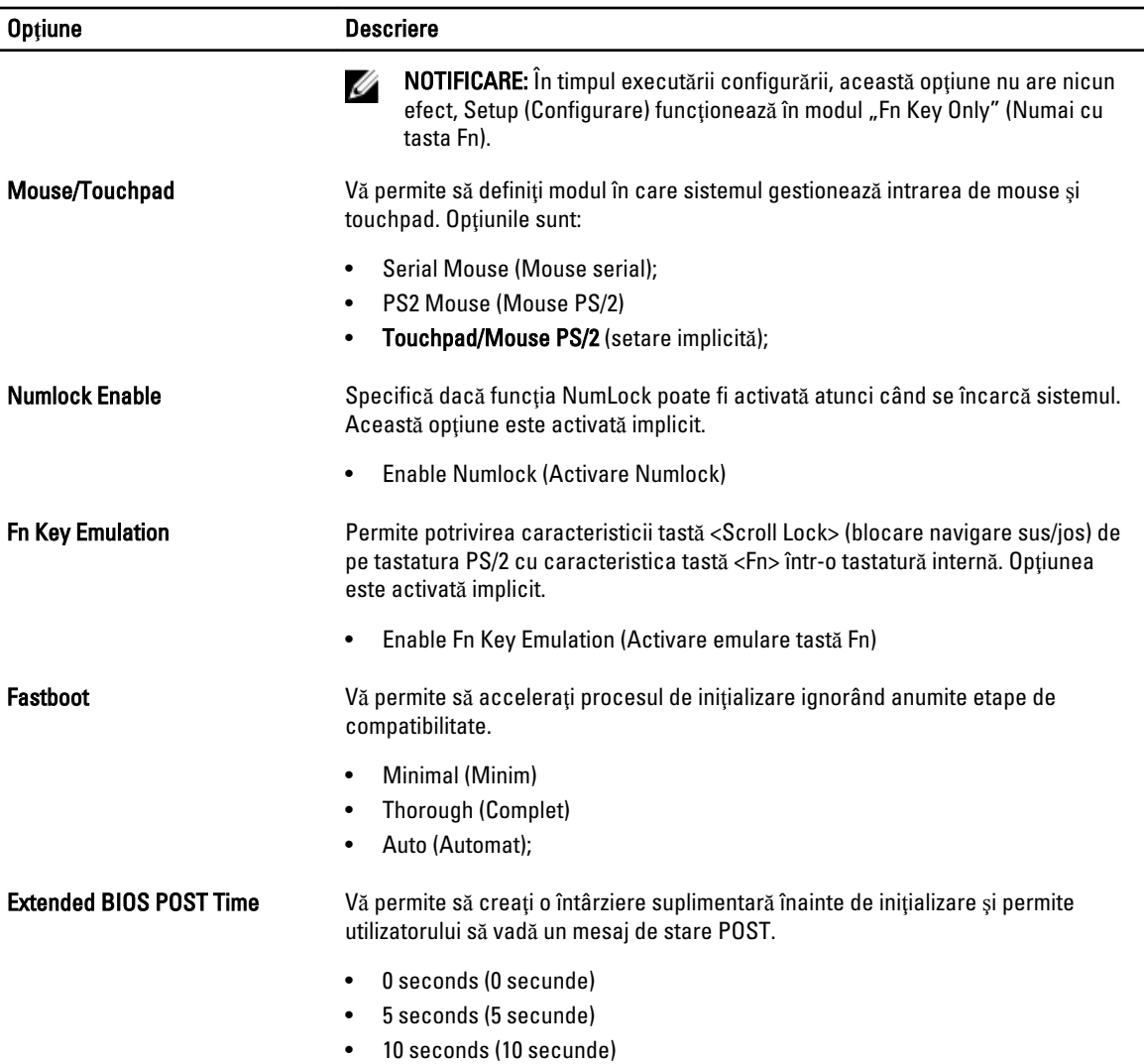

#### Tabel 10. Virtualization Support (Compatibilitate virtualizare)

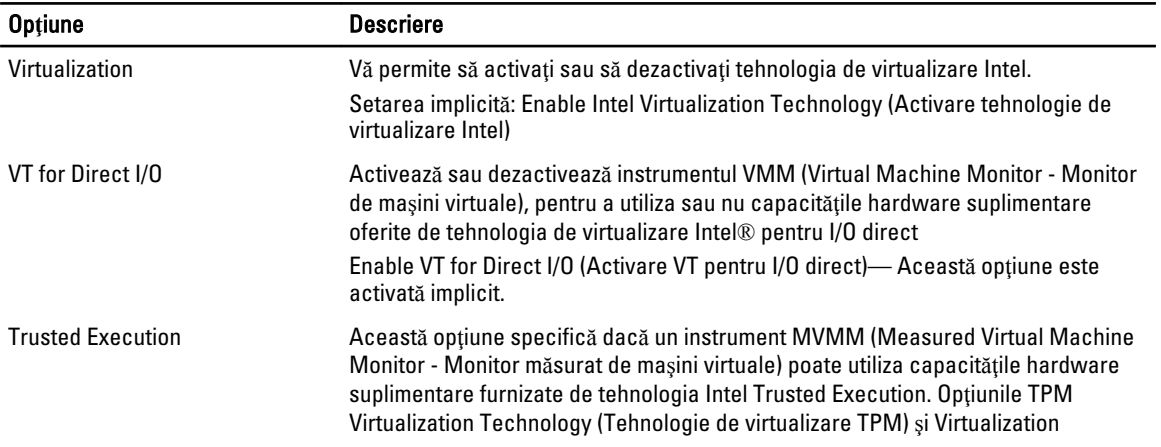

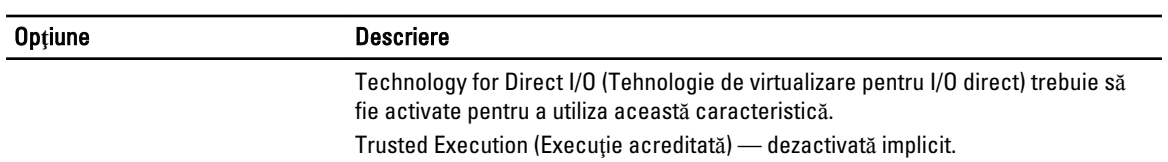

#### Tabel 11. Wireless

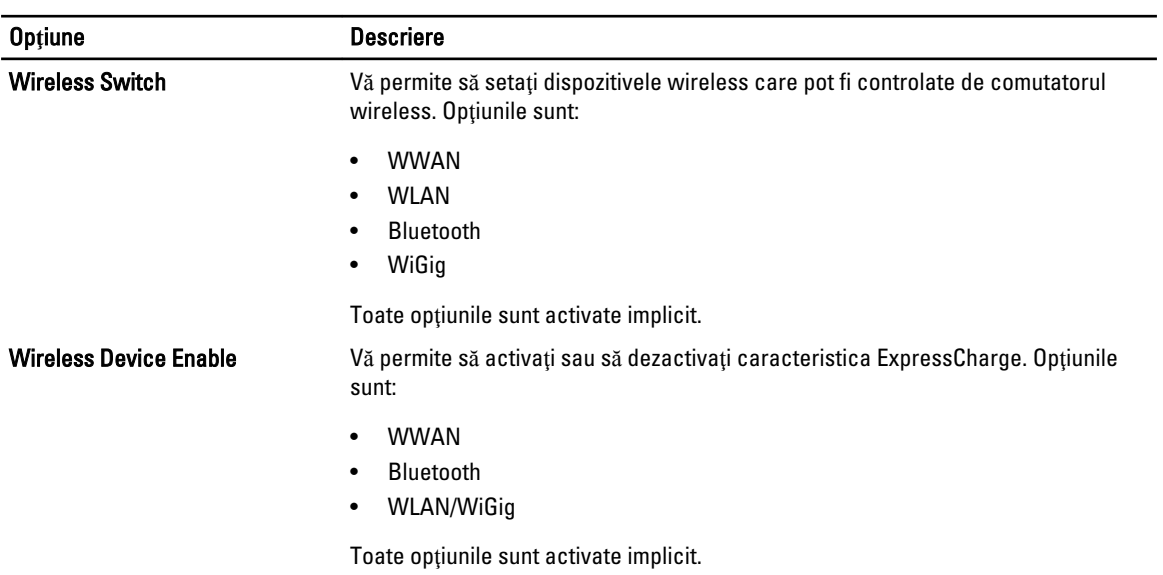

#### Tabel 12. Maintenance (Între**ţ**inere)

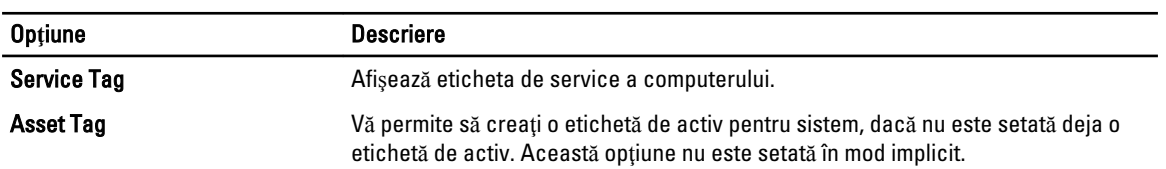

#### Tabel 13. System Logs (Jurnale de sistem)

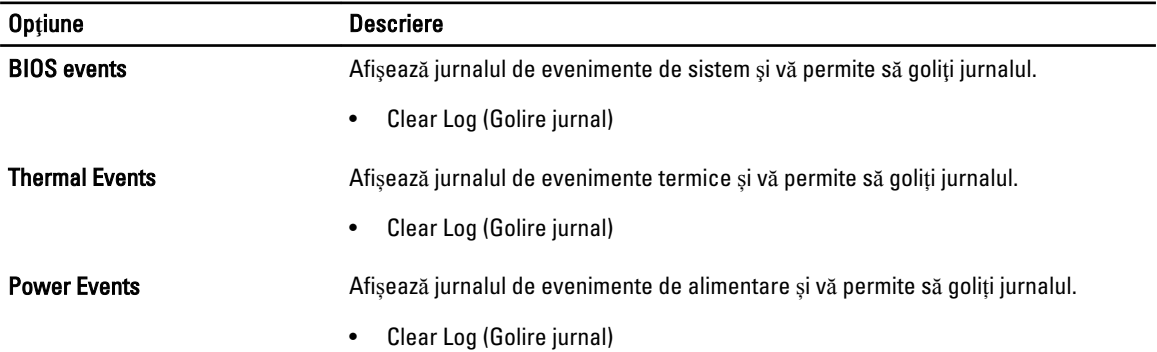

### <span id="page-48-0"></span>Actualizarea sistemului BIOS

Se recomandă să actualizati sistemul BIOS (configurarea sistemului) la înlocuirea plăcii de sistem sau dacă este disponibilă o actualizare. Pentru laptopuri, asigurați-vă că bateria computerului este încărcată complet și este conectată la o priză de alimentare

- 1. Reporniţi computerul.
- 2. Accesati dell.com/support.
- 3. Completați câmpul Service Tag (Etichetă de service) sau Express Service Code (Cod de service expres) și faceți clic pe Submit (Remitere).

NOTIFICARE: Pentru a localiza Service Tag (Etichetă de service), faceți clic pe Where is my Service Tag? (Unde se afl**ă** eticheta de service?)

NOTIFICARE: Dacă nu găsiți Service Tag (Eticheta de service), faceți clic pe Detect My Product (Detectare Ø produs personal). Continuaţi urmând instrucţiunile de pe ecran.

- 4. Dacă nu puteți localiza sau nu găsiți Service Tag (Etichetă de service), faceți clic pe Product Category (Categorie produs) a computerului.
- 5. Selectați opțiunea Product Type (Tip produs) din listă.
- 6. Selectați modelul computerului dvs. și se afișează pagina Product Support (Compatibilitate produs).
- 7. Faceti clic pe Get drivers (Obtinere drivere) și faceti clic pe View All Drivers (Vizualizarea tuturor driverelor). Se deschide pagina Drivers and Downloads (Drivere şi descărcări).
- 8. În ecranul de drivere și descărcări, în lista verticală Operating System (Sistem de operare), selectați BIOS.
- 9. Identificați cel mai recent fișier BIOS și faceți clic pe Download File (Descărcare fișier). De asemenea, puteți analiza care drivere necesită actualizare. Pentru a face acest lucru pentru produs, faceți clic pe Analyze System for Updates (Analizare sistem pentru actualizări) și urmați instrucțiunile de pe ecran.
- 10. Selectaţi metoda de descărcare preferată din fereastra Please select your download method below (Selecta**ţ**i metoda de desc**ă**rcare de mai jos); faceţi clic pe Download Now (Desc**ă**rcare acum). Apare fereastra File Download (Desc**ă**rcare fi**ş**ier).
- 11. Faceți clic pe Save (Salvare) pentru a salva fișierul în computer.
- 12. Faceți clic pe Run (Executare) pentru a instala setările BIOS actualizate în computer. Urmati instructiunile de pe ecran.

### Parola de sistem **ş**i de configurare

Puteţi crea o parolă de sistem şi o parolă de configurare pentru a securiza computerul.

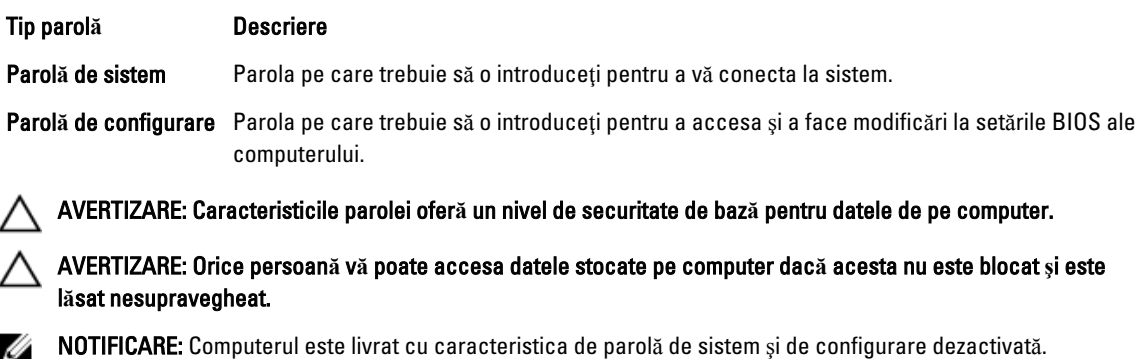

#### <span id="page-49-0"></span>Atribuirea unei parole de sistem **ş**i a unei parole de configurare

Puteţi să atribuiţi o parol**ă** de sistem şi/sau parol**ă** de configurare noi sau să modificaţi o parol**ă** de sistem şi/sau de configurare existente numai când opțiunea Password Status (Stare parolă) este Unlocked (Deblocat). Dacă Password Status (Stare parolă) este Locked (Blocat), nu puteți modifica parola de sistem.

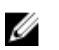

NOTIFICARE: În cazul în care conectorul jumper de parolă este dezactivat, parola de sistem şi cea de configurare existente sunt sterse si nu trebuie să furnizați parola de sistem pentru a vă conecta la computer.

Pentru a accesa funcția de configurare a sistemului, apăsați pe <F2> imediat după o pornire sau o repornire.

1. În ecranul System BIOS (BIOS sistem) sau System Setup (Configurare sistem), selectați System Security (Securitate sistem) şi apăsaţi pe <Enter>.

#### Apare ecranul System Security (Securitate sistem).

- 2. În ecranul System Security (Securitate sistem), verificati ca optiunea Password Status (Stare parolă) să fie Unlocked (Deblocat).
- 3. Selectați System Password (Parolă de sistem), introduceți parola de sistem și apăsați pe <Enter> sau pe <Tab>. Utilizati instructiunile următoare pentru a atribui parola de sistem:
	- O parolă poate avea maximum 32 de caractere.
	- Parola poate conţine cifrele de la 0 până la 9.
	- Numai literele mici sunt valide, nu se permit literele mari.
	- Se permit numai următoarele caractere speciale: spaţiu, ("), (+), (,), (-), (.), (/), (;), ([), (\), (]), (`).

Introduceți din nou parola de sistem când vi se solicită.

- 4. Tastați parola de sistem introdusă anterior și faceți clic pe OK (OK).
- 5. Selectați Setup Password (Parolă de configurare), tastați parola de sistem și apăsați pe <Enter> sau pe <Tab>. Un mesaj vă solicită să tastați din nou parola de configurare.
- 6. Tastați parola de configurare introdusă anterior și faceți clic pe OK (OK).
- 7. Apăsați pe <Esc> și un mesaj vă solicită să salvați modificările.
- 8. Apăsați pe <Y> pentru a salva modificările.

Computerul reporneşte.

#### **Ş**tergerea sau modificarea unei parole de sistem **ş**i/sau de configurare existente

Asigurați-vă că opțiunea Password Status (Stare parolă) este Unlocked (Deblocat) (în programul System Setup (Configurare sistem)) înainte de a încerca să ştergeţi sau să modificaţi parola de sistem şi/sau de configurare existente. Nu puteți să ștergeți sau să modificați o parolă de sistem sau de configurare existentă, dacă Password Status (Stare parol**ă**) este Locked (Blocat).

Pentru a accesa configurarea sistemului, apăsați pe <F2> imediat după o pornire sau o repornire.

1. În ecranul System BIOS (BIOS sistem) sau System Setup (Configurare sistem), selectați System Security (Securitate sistem) şi apăsaţi pe <Enter>.

Se afişează ecranul System Security (Securitate sistem).

- 2. În ecranul System Security (Securitate sistem), verificati ca optiunea Password Status (Stare parolă) să fie Unlocked (Deblocat).
- 3. Selectați System Password (Parolă de sistem), modificați sau ștergeți parola de sistem existentă și apăsați pe <Enter> sau pe <Tab>.

4. Selectați Setup Password (Parolă de sistem), modificați sau ștergeți parola de configurare existentă și apăsați pe <Enter> sau pe <Tab>.

NOTIFICARE: Dacă modificaţi parola de sistem şi/sau de configurare, introduceţi din nou parola nouă când vi se solicită. Dacă ştergeţi parola de sistem şi/sau de configurare, confirmaţi ştergerea când vi se solicită.

- 5. Apăsaţi pe <Esc> şi un mesaj vă solicită să salvaţi modificările.
- 6. Apăsaţi pe <Y> pentru a salva modificările şi a ieşi din programul System Setup (Configurare sistem). Computerul reporneşte.

## <span id="page-52-0"></span>Diagnosticarea

Dacă întâmpinați o problemă cu computerul, executați diagnosticarea ePSA înainte de a contacta Dell pentru asistență tehnică. Scopul executării diagnosticării este de a testa componentele hardware ale computerului fără a avea nevoie de echipamente suplimentare sau de a risca pierderea datelor. Dacă nu reușiți să rezolvați problema singur, personalul de service și asistență poate utiliza rezultatele diagnosticării pentru a vă ajuta să rezolvați problema.

#### Diagnosticarea prin evaluarea îmbun**ă**t**ăţ**it**ă** a sistemului la preînc**ă**rcare (ePSA)

Diagnosticarea ePSA (denumită şi diagnosticare de sistem) execută o verificare completă a componentelor hardware. Diagnosticarea ePSA este încorporată în sistemul BIOS şi este lansată de sistemul BIOS în mod intern. Diagnosticarea de sistem încorporată oferă un set de opțiuni pentru anumite grupuri de dispozitive, ceea ce vă permite:

- Să executați teste în mod automat sau într-un mod interactiv
- Să repetaţi teste
- Să afisați sau să salvați rezultatele testelor
- Să executați teste aprofundate pentru a introduce opțiuni de testare suplimentare pentru a furniza informații suplimentare despre dispozitivele defecte
- Să vizualizaţi mesaje de stare care vă informează dacă testele sunt finalizate cu succes
- Să vizualizaţi mesaje de eroare care vă informează despre problemele întâmpinate în timpul testării

#### AVERTIZARE: Utiliza**ţ**i diagnosticarea de sistem numai pentru a v**ă** testa computerul. Utilizarea acestui program cu alte computere poate s**ă** duc**ă** la rezultate nevalide sau mesaje de eroare.

NOTIFICARE: Anumite teste pentru dispozitive specifice necesită interacţiunea utilizatorului. Asiguraţi-vă întotdeauna că sunteţi prezent la computer când se execută testele de diagnosticare.

1. Porniti computerul.

Ø

- 2. În timp ce computerul porneşte, apăsaţi pe tasta <F12> atunci când apare sigla Dell.
- 3. În ecranul meniului de încărcare, selectați opțiunea Diagnostics (Diagnosticare).

Se afişează fereastra Enhanced Pre-boot System Assessment (Evaluare îmbun**ă**t**ăţ**it**ă** a sistemului la preînc**ă**rcare), listând toate dispozitivele detectate în computer. Diagnosticarea începe să execute testele pe toate dispozitivele detectate.

- 4. Dacă doriți să executați un test de diagnosticare pe un dispozitiv specific, apăsați pe <Esc> și faceți clic pe Yes (Da) pentru a opri testul de diagnosticare.
- 5. Selectați dispozitivul din panoul din partea stângă și faceți clic pe Run Tests (Executare teste).
- 6. Dacă apar orice probleme, se afişează coduri de eroare.

Notaţi codul de eroare şi contactaţi Dell.

#### <span id="page-53-0"></span>Indicatoarele luminoase de stare a dispozitivului

#### Tabel 14. Indicatoarele luminoase de stare a dispozitivului

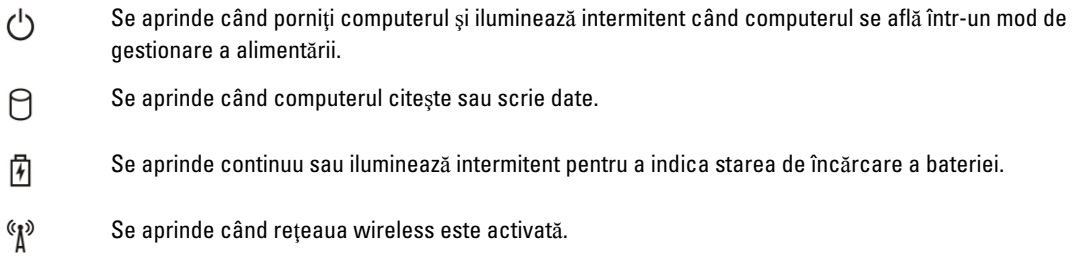

LED-urile de stare dispozitiv sunt amplasate de obicei pe partea de sus sau din stânga a tastaturii. Sunt utilizate pentru afişarea conectivităţii şi activităţii dispozitivelor de stocare, bateriei şi dispozitivelor wireless. Pe lângă acest fapt, sunt folositoare ca instrument de diagnosticare când există o eroare de sistem.

În tabelul de mai jos se enumeră modurile de citire a codurilor LED când apar erori posibile.

#### Tabel 15. Lumini LED

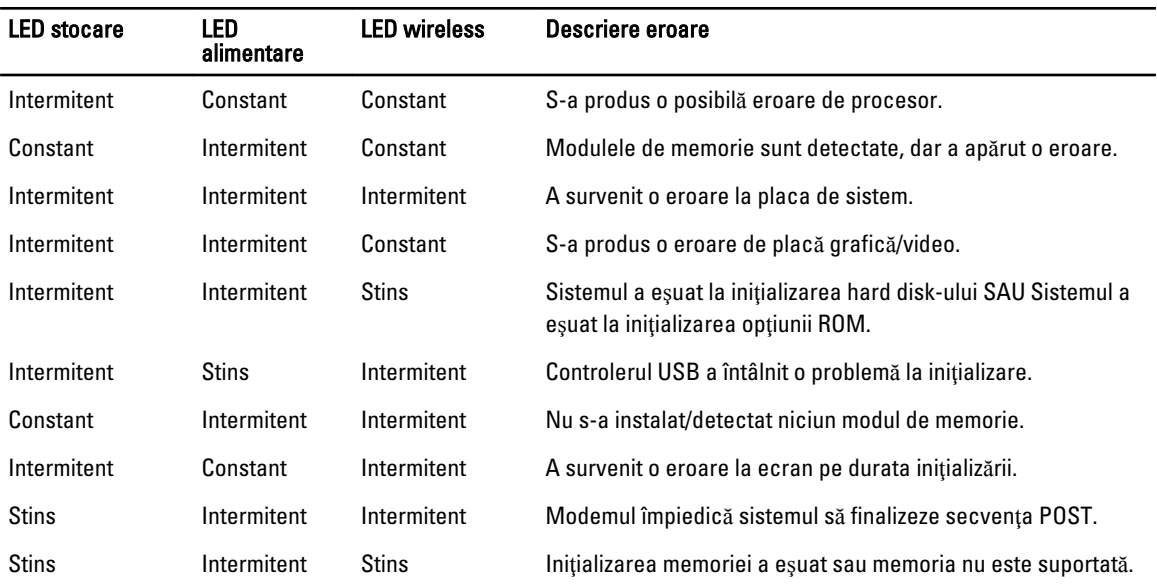

#### Indicatoarele luminoase de stare a bateriei

În cazul în care computerul este conectat la o priză electrică, indicatorul luminos al bateriei se comportă în felul următor:

Lumin**ă** portocalie **ş**i lumin**ă** alb**ă**  Un adaptor de c.a. non-Dell neautentificat sau neacceptat este ataşat la laptop.

intermitente alternativ

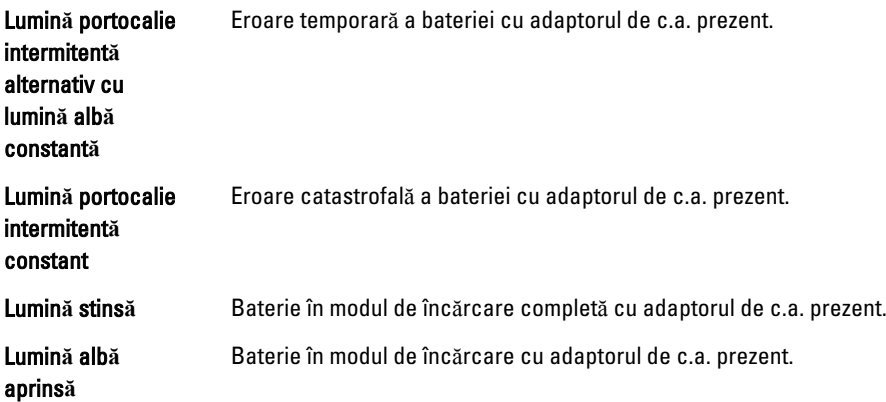

# 7

## <span id="page-56-0"></span>Specifica**ţ**ii

U

NOTIFICARE: Ofertele pot să difere în funcţie de regiune. Specificaţiile următoare sunt exclusiv cele a căror livrare împreună cu computerul este impusă de lege. Pentru mai multe informaţii cu privire la configuraţia computerului, accesați Start Help and Support (Ajutor și asistență) în sistemul de operare Windows și selectați opțiunea de vizualizare a informaţiilor despre computer.

#### Tabel 16. Informa**ţ**ii despre sistem

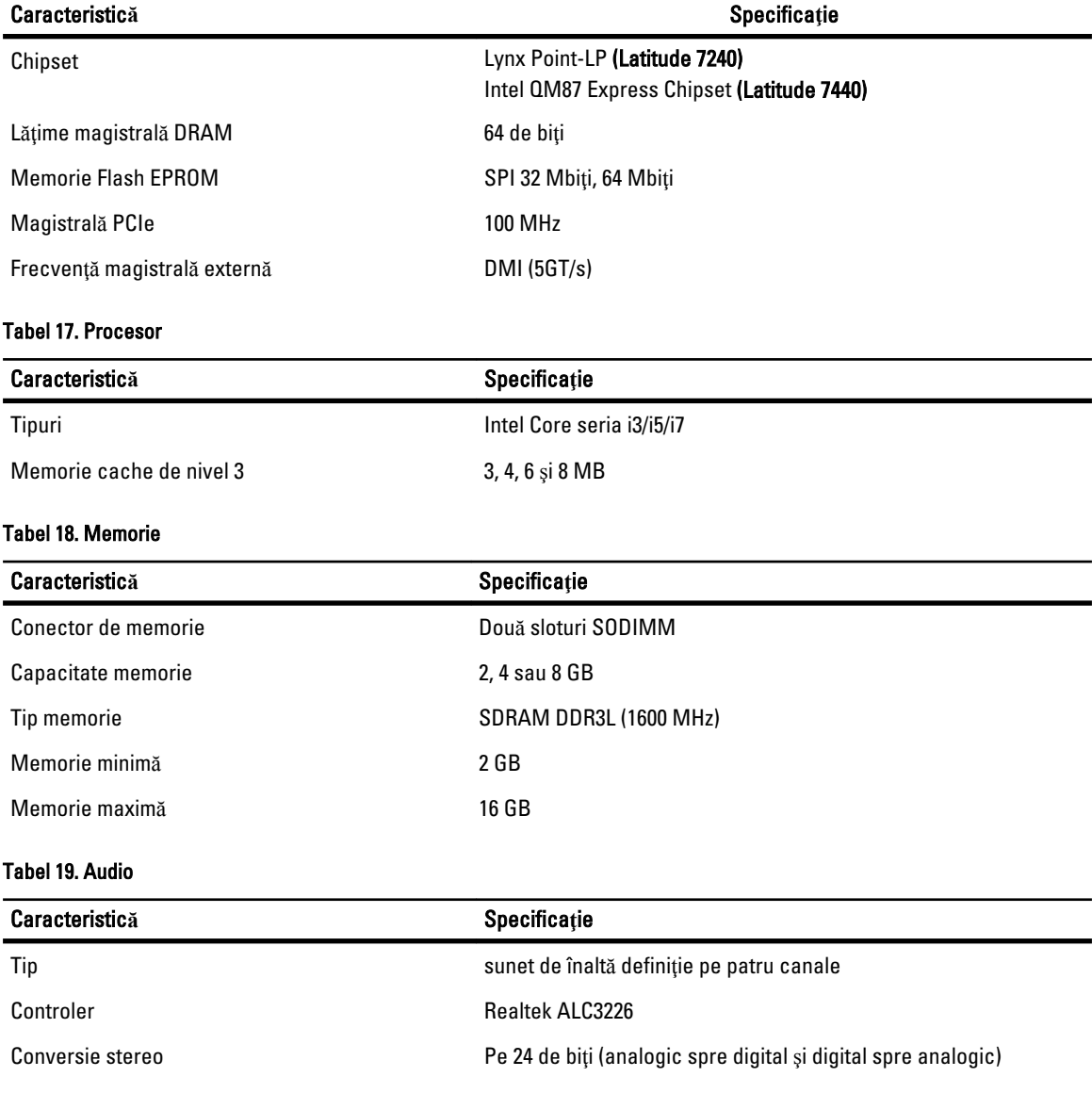

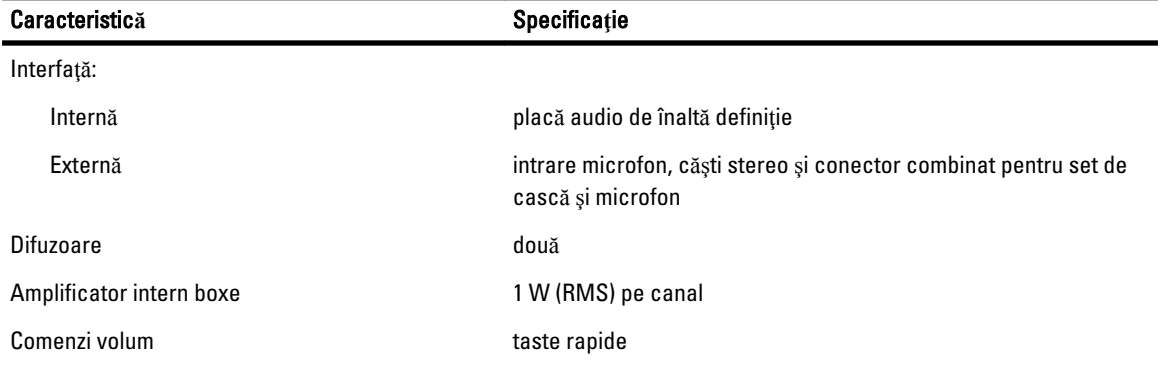

#### Tabel 20. Video

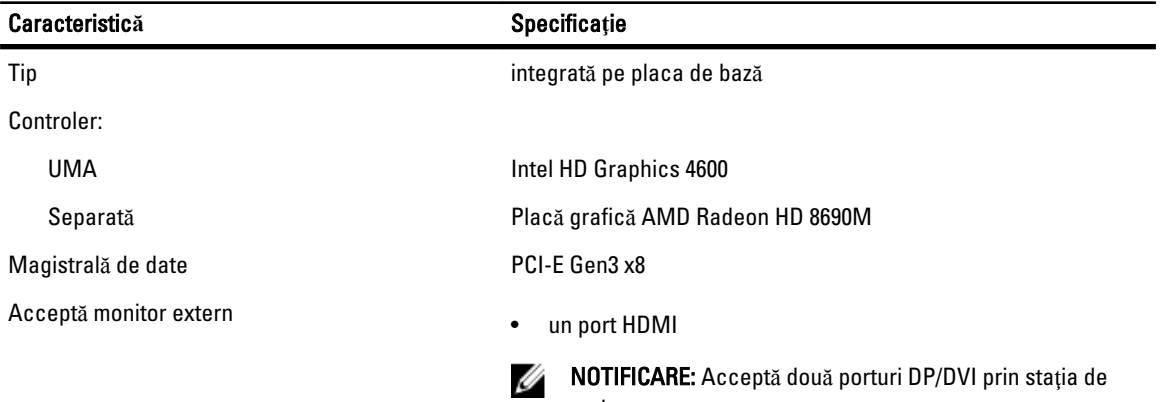

andocare.

#### Tabel 21. Camer**ă**

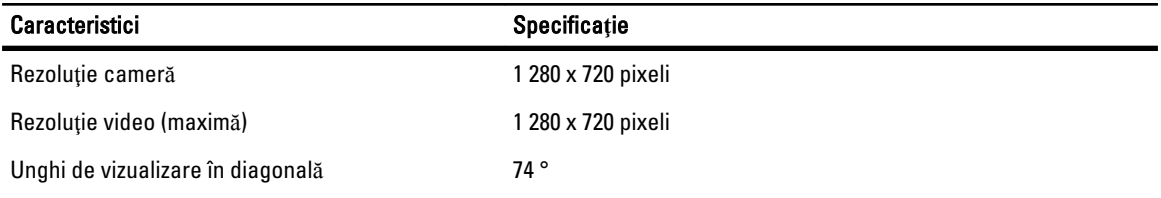

#### Tabel 22. Comunica**ţ**ii

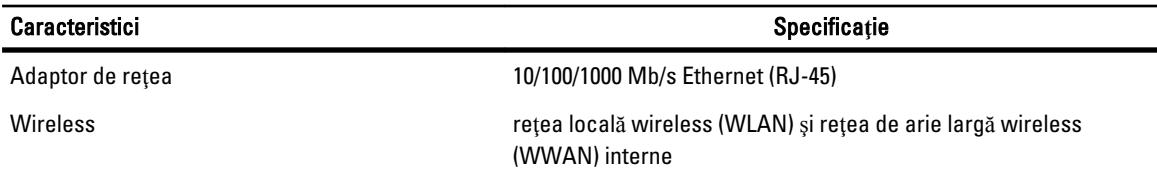

#### Tabel 23. Porturi **ş**i conectori

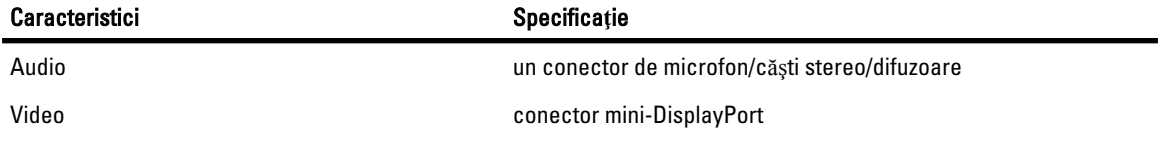

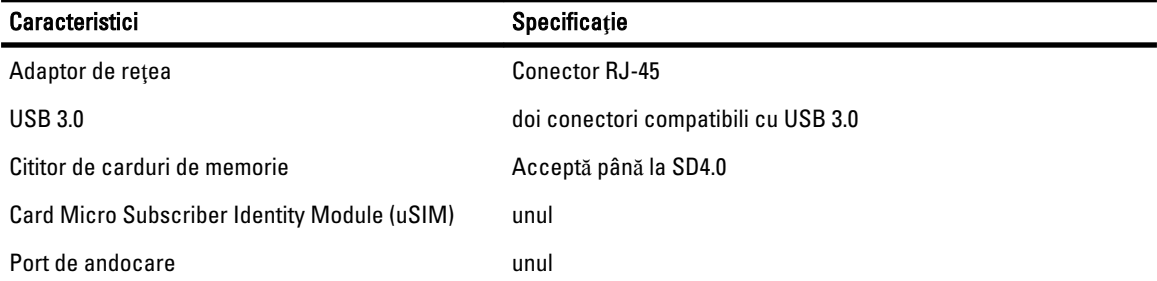

#### Tabel 24. Afi**ş**aj

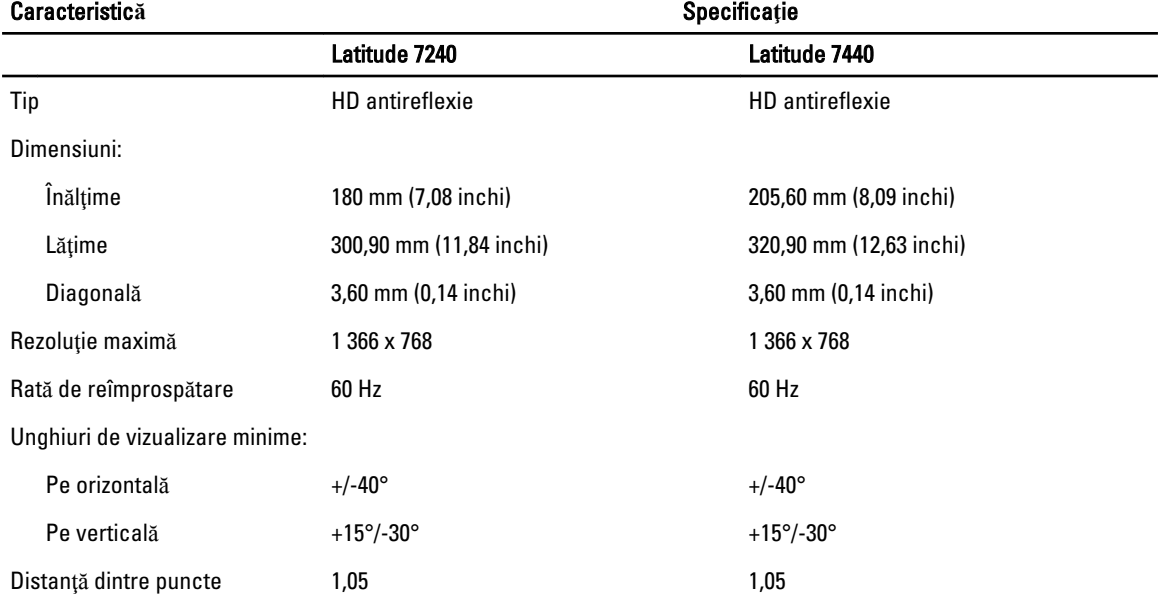

#### Tabel 25. Tastatur**ă**

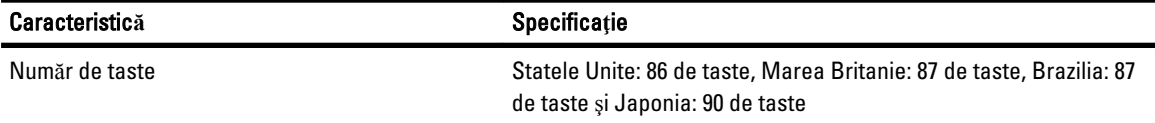

#### Tabel 26. Touchpad

![](_page_58_Picture_217.jpeg)

#### Tabel 27. Baterie

![](_page_59_Picture_237.jpeg)

#### Tabel 28. Adaptor de c.a.

![](_page_59_Picture_238.jpeg)

#### Caracteristic**ă** Specifica**ţ**ie

În stare de nefuncționare între –40 și 70 °C (între –40 și 158 °F)

#### Tabel 29. Date fizice

![](_page_60_Picture_192.jpeg)

#### Tabel 30. Specifica**ţ**ii de mediu

![](_page_60_Picture_193.jpeg)

## <span id="page-62-0"></span>Cum se poate contacta Dell

![](_page_62_Picture_2.jpeg)

NOTIFICARE: Dacă nu dispuneți de o conexiune Internet activă, puteți găsi informații de contact pe factura de achiziție, bonul de livrare, foaia de expediție sau catalogul de produse Dell.

Dell oferă mai multe opțiuni de service și asistență online și prin telefon. Disponibilitatea variază în funcție de țară și produs şi este posibil ca anumite servicii să nu fie disponibile în zona dvs. Pentru a contacta Dell referitor la probleme de vânzări, asistenţă tehnică sau servicii pentru clienţi:

- 1. Accesati dell.com/contactdell.
- 2. Verificați țara sau regiunea dvs. în meniul vertical din colțul din stânga sus al paginii.
- 3. Selectaţi categoria de asistenţă: Asisten**ţă** tehnic**ă**, Asisten**ţă** clien**ţ**i, Vânz**ă**ri sau Servicii de asisten**ţă**  interna**ţ**ional**ă**.
- 4. Selectați legătura de serviciu sau asistență adecvată, în funcție de necesitățile dvs.

Ű NOTIFICARE: Dacă ați achiziționat un sistem Dell, este posibil să vi se solicite Service Tag (Etichetă de service).